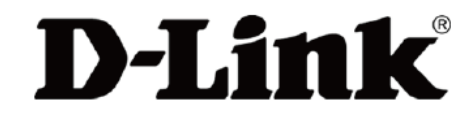

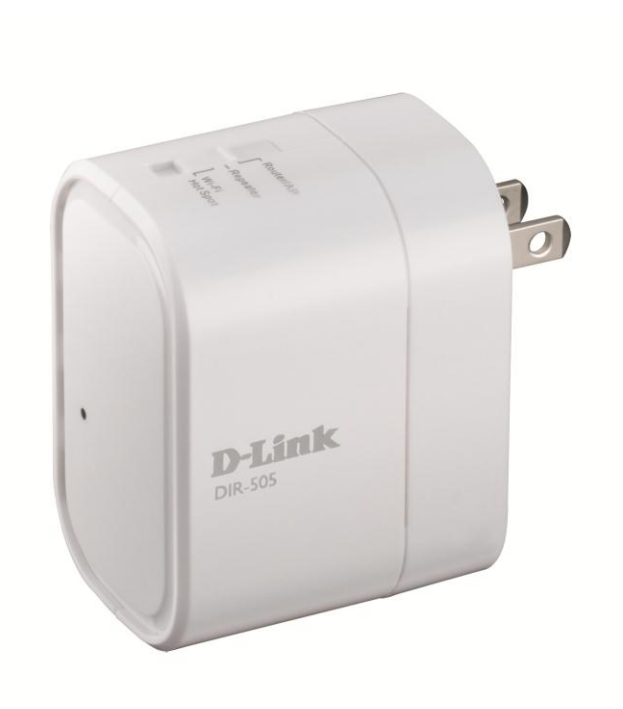

# DIR-505 多功能迷你無線路由器 快速安裝手冊

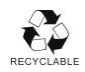

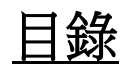

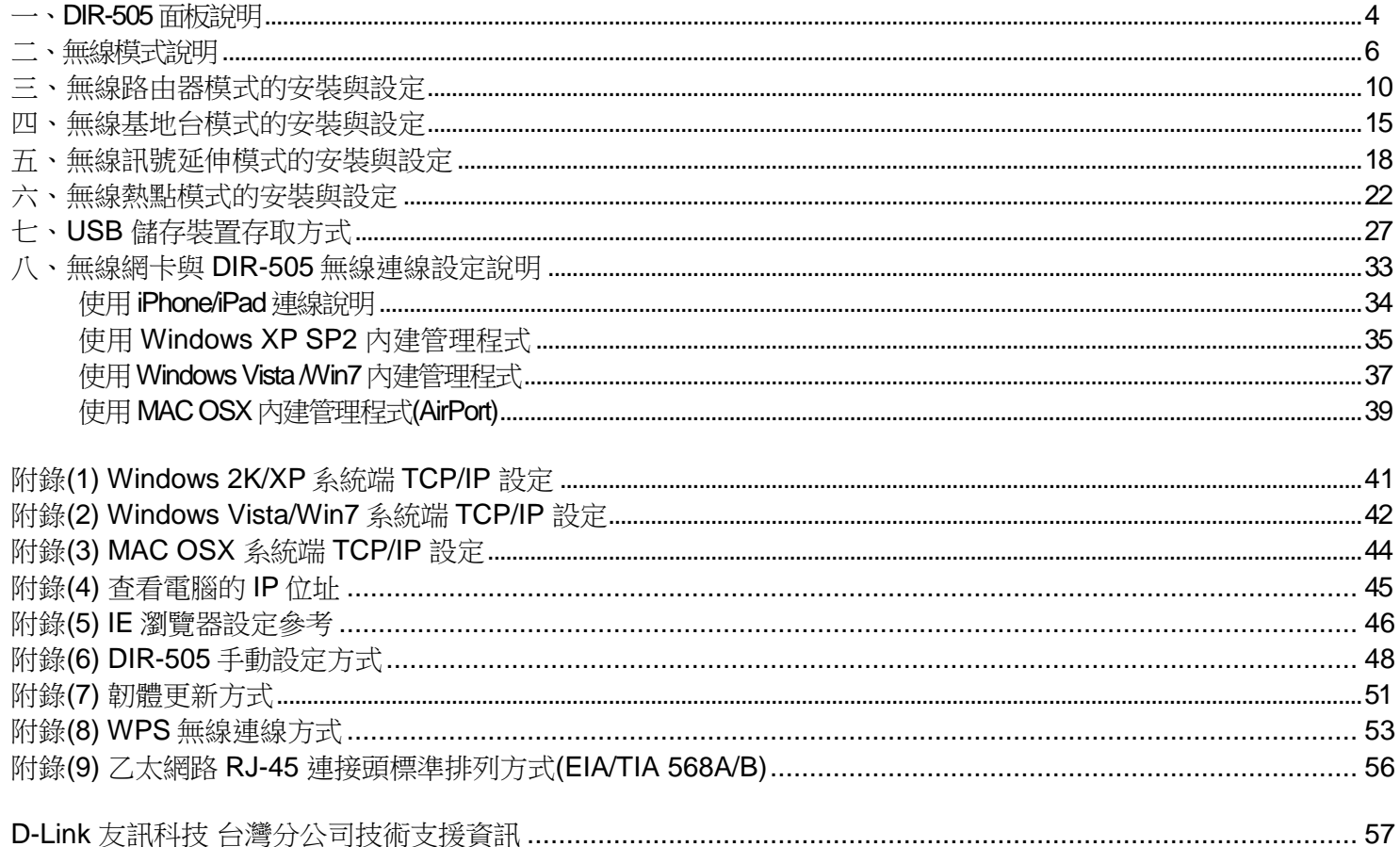

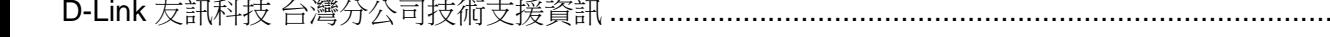

感謝您購買 D-Link 優質網路產品,本手冊將逐步導引您快速並正確的完成 DIR-505 硬體安裝及其相關設定。

設定前請將網卡端的 TCP/IP 內容設為自動取得,設定方式請參考附錄(1)-(3)的說明。

手冊中的說明只針對 DIR-505 首次連線設定,其他有關 DIR-505 進階功能設定或產品最新訊息,以及最新版本的韌體下載,請 至 D-Link 台灣網站 <http://www.dlinktw.com.tw/support/> 中取得相關資訊。若您有其他安裝上的問題,請與我們的工程師聯絡。

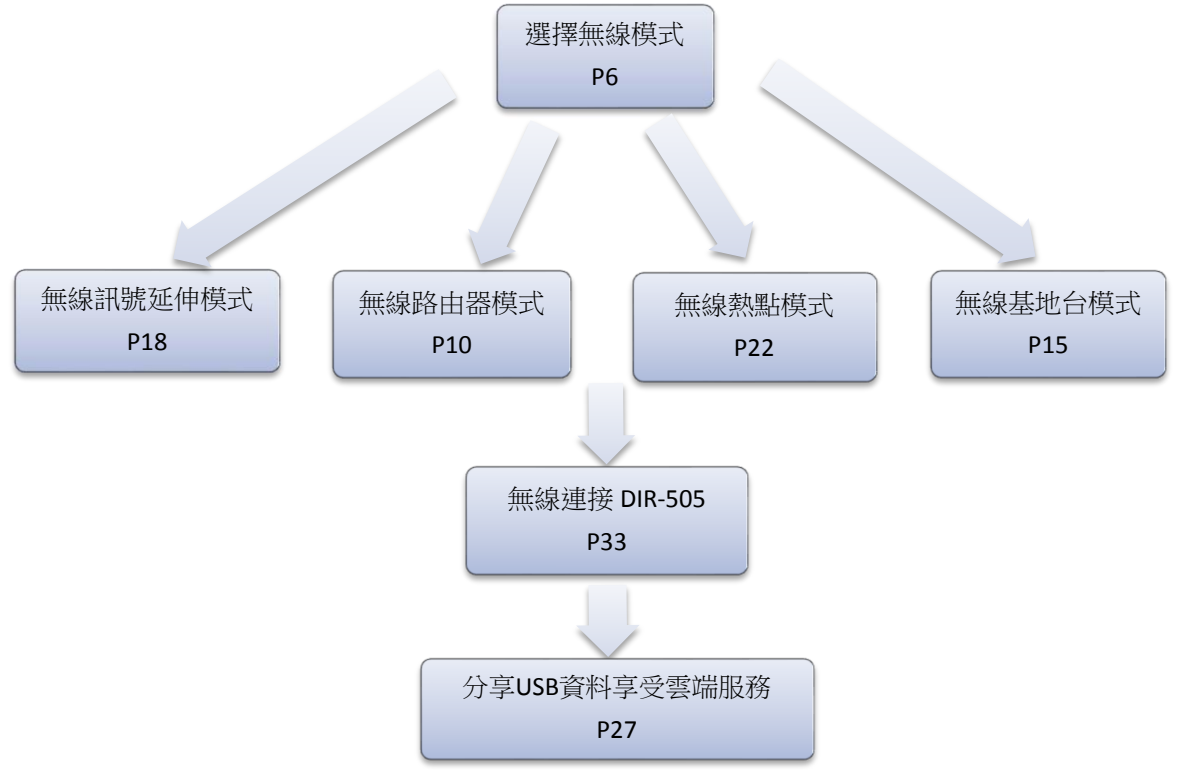

2012 年 5 月初版 HW:A1 v.1.00TW

## 一、**DIR-505**面板說明

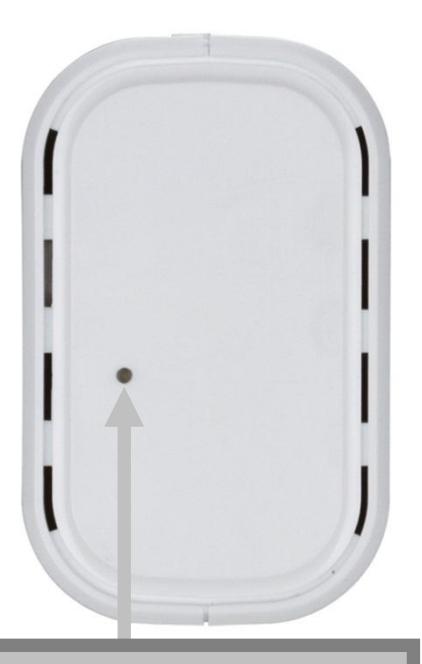

#### 電源指示燈

亮綠燈時代表設備正常運作中。 亮紅燈時代表裝置正在開機或重新啟動中。 WPS 快速無線連線按鈕 詳細 WPS 使用方式請參考 本手冊附錄(8)的說明。

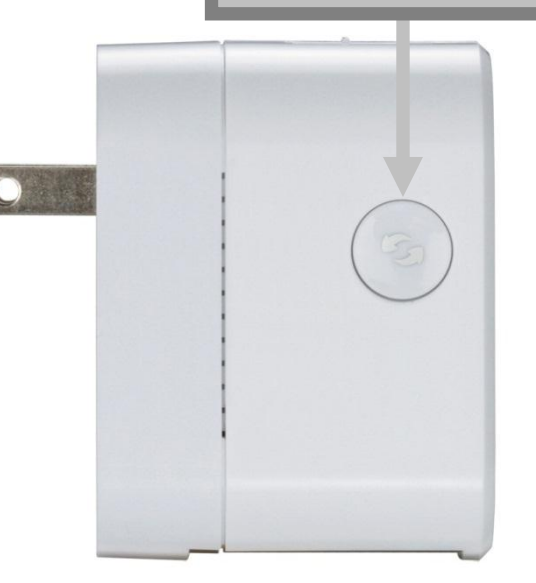

#### **USB** 插槽

插入隨身碟、外接硬碟 等儲存裝置分享給區網 **或遠端的設備使用,相** 關的使用方式請參考本 手冊第七章的說明

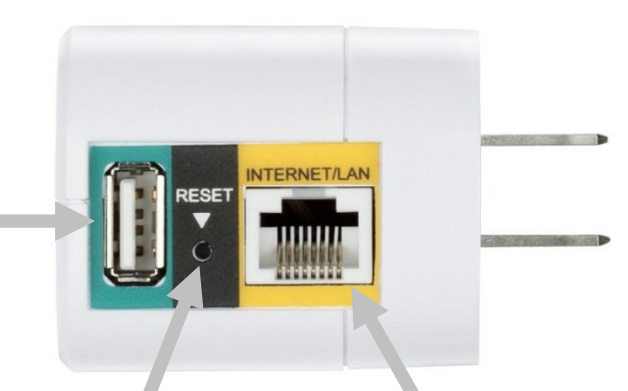

#### **Reset** 重置孔

在裝置有電源的狀態下用迴紋針壓住此孔 約 5 秒,待電源指示燈變紅色後放開,待 重開機後設定即被清空回復至出廠預設值

#### **INTERNET/LAN** 網路連接埠 **(10/100mbps)** 用來與具備 RJ-45 連接埠的網路裝置連接, 支援自動偵測跳/直線功能

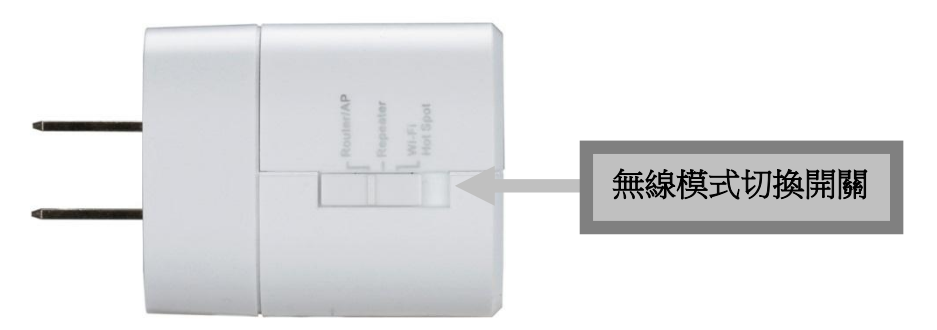

二、無線模式說明

#### **2-1** 無線路由器模式

若您的環境只能利用有線方式上網且沒有路由器的設備,而您想要規劃一個小型的無線網路環境時,可以將 DIR-505設為無線路由器模式,讓筆電或手機等無線裝置可透過 DIR-505 來連通網際網路。

網路架構圖如下範例:

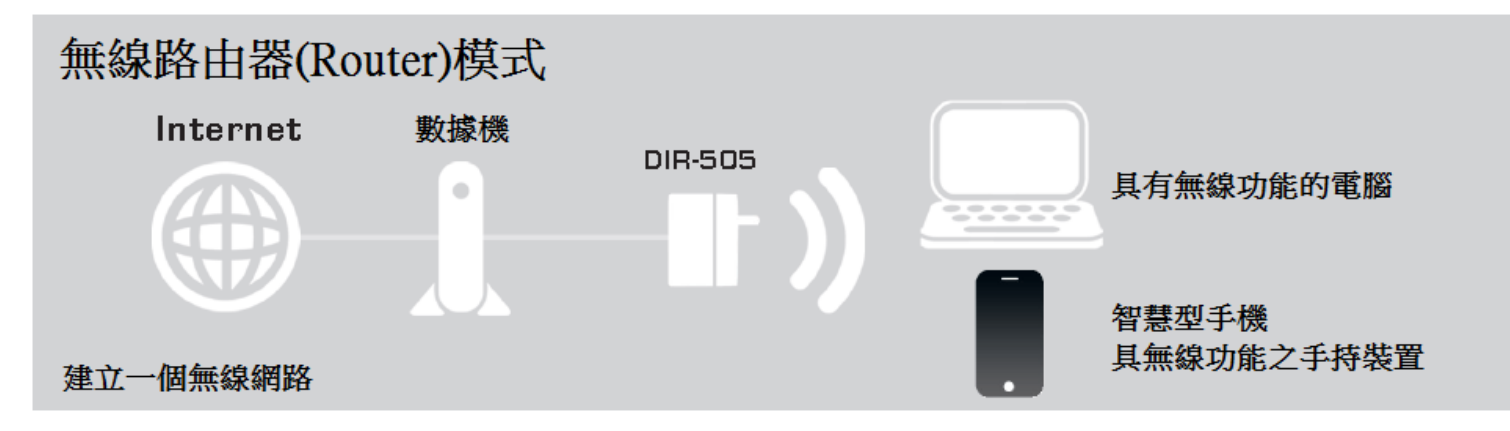

相關的安裝和設定方式請參考本手冊第10頁起的說明。

### **2-2** 無線基地台模式

若您的環境內已經有一台路由器,但只能提供有線方式上網,而您想要規劃一個小型的無線網路環境時,可以將 DIR-505設為無線基地台模式,讓筆電或手機等無線裝置可透過 DIR-505 的無線介面,再藉由上端的路由器來連通 網際網路。

網路架構圖如下範例:

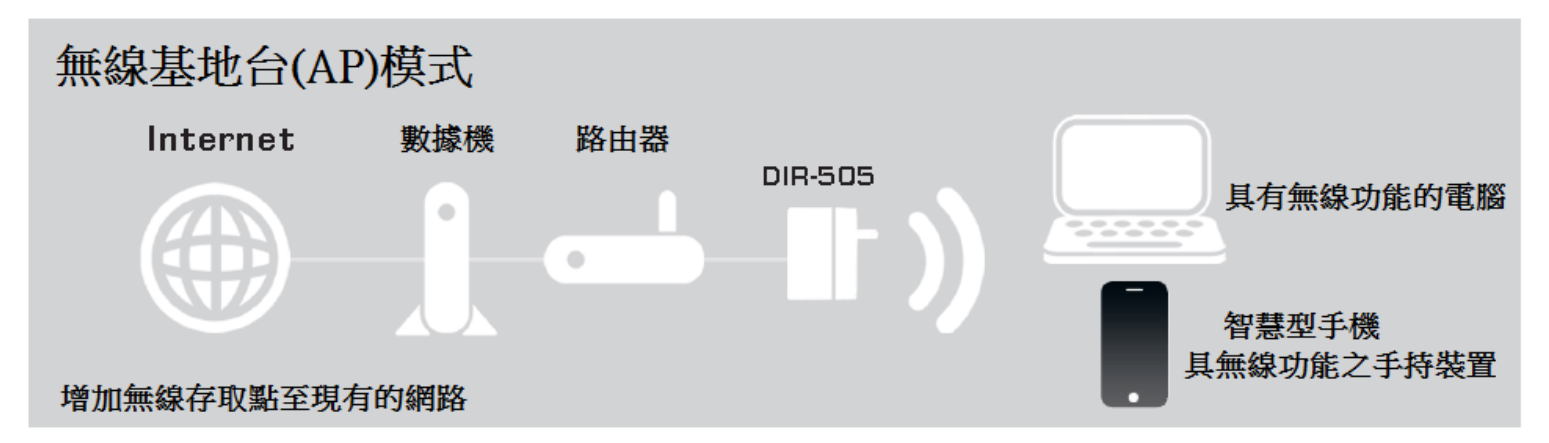

相關的安裝和設定方式請參考本手冊第15頁起的說明。

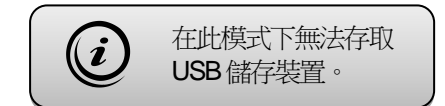

## **2-3** 無線訊號延伸模式

若您的環境內已經有一台無線路由器,但無線訊號涵蓋的範圍不夠廣,造成無線裝置在某些位置搜不到無線訊號, 或是訊號太弱以致於連線不穩定。此時您可以將 DIR-505 設為無線訊號延伸模式,讓筆電或手機等無線裝置使用 的位置不再侷限於原來的無線路由器附近。

網路架構圖如下範例:

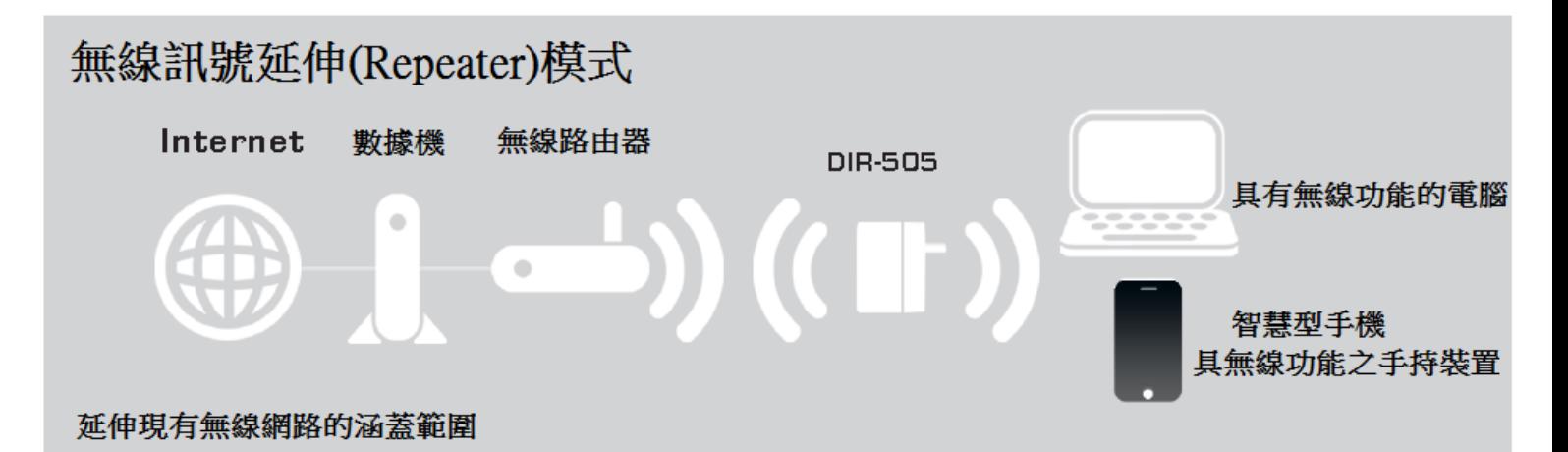

相關的安裝和設定方式請參考本手冊第18頁起的說明。 それは ついろ こうしん こうしゅう こうしゅう

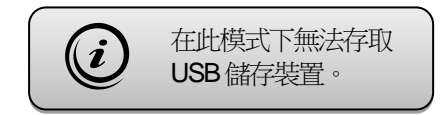

## **2-4**無線熱點模式

若您所在的位置可以收到附近無線熱點的訊號(如 Wifly、Hinet、TPE-Free 等),且您已經付費或申請一組帳號密碼 可供使用時,您可以將 DIR-505設為無線熱點模式,將任一台無線裝置連上 DIR-505設定並通過公共熱點的帳戶 驗證後,其他無線裝置則皆可以與您共享此無線網路,不需再額外付費或申請。

網路架構圖如下範例:

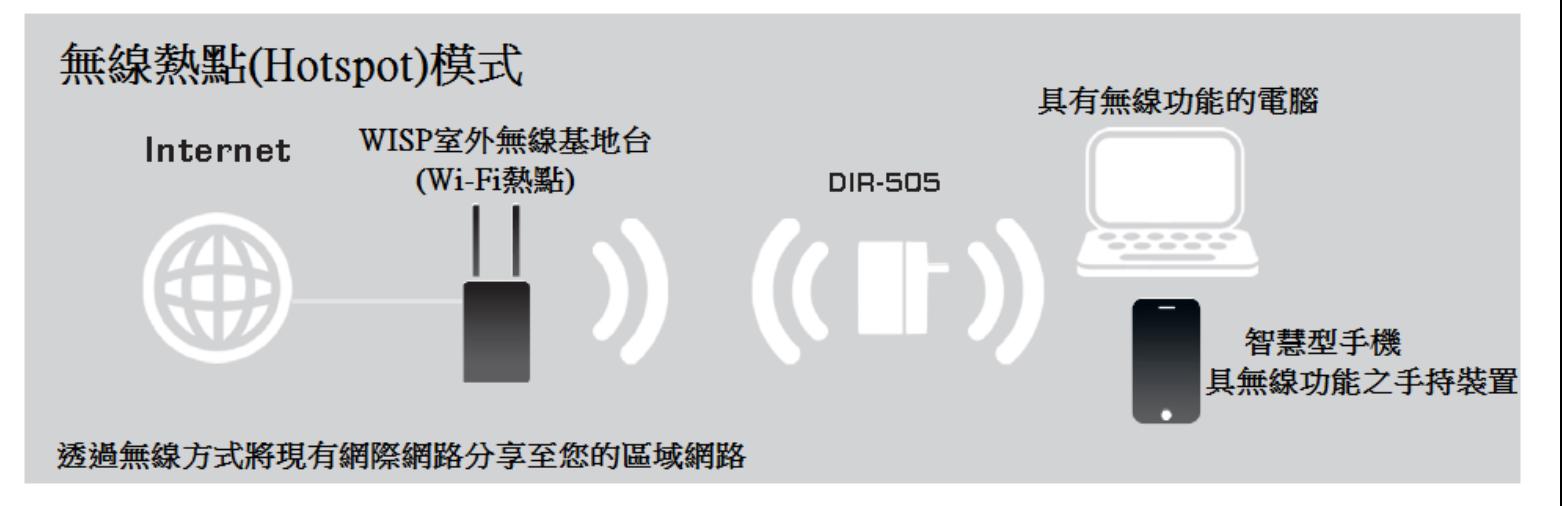

相關的安裝和設定方式請參考本手冊第22頁起的說明。

# 三、無線路由器模式的安裝與設定

## **3-1** 安裝方式

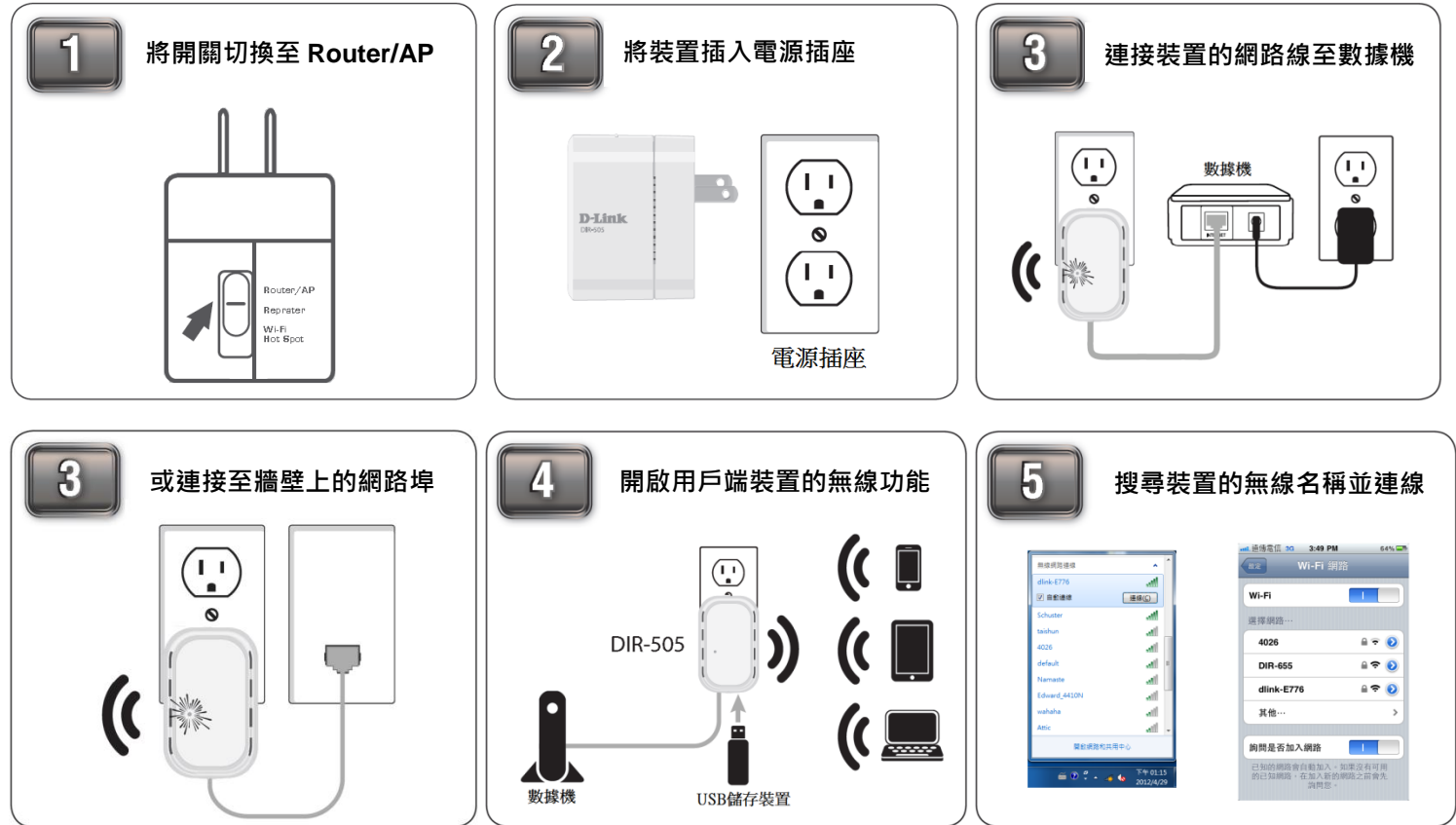

#### **3-2**設定方式

- 1、請開啟網頁瀏覽器,網頁將自動導向至 DIR-505的設定畫面。 您也可以在網址列輸入「**http://192.168.0.1**」或「**http://dlinkrouter**」來開啟設定網頁。 D-LINK CORPORATION, INC | WIRELESS RI <sup>2</sup>http://192.168.0.1/
- 2、出現設定精靈,按「下一步」的按鈕。

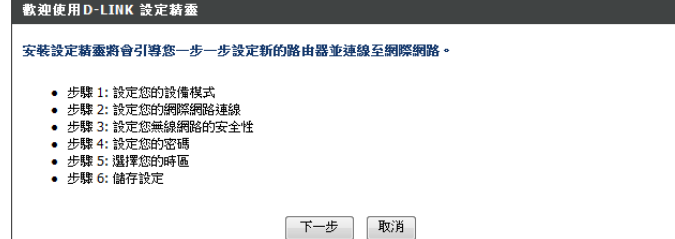

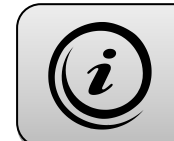

無線連線方式可參考第八章的說明。 此網頁在無法連網路時也可開啟, 若無法開啟時可參考附錄(4)和(5)。

3、在「無線模式」選擇「路由器」後按「下一步」的按鈕,裝置會自動偵測您的網路類型。

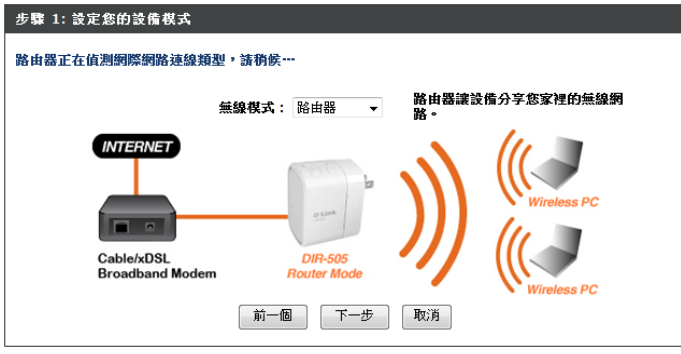

4、若偵測到您的網路類型為動態 IP(DHCP),因不需設定網路的資料,畫面會直接跳至無線設定。

#### **PPPoE**連線類型

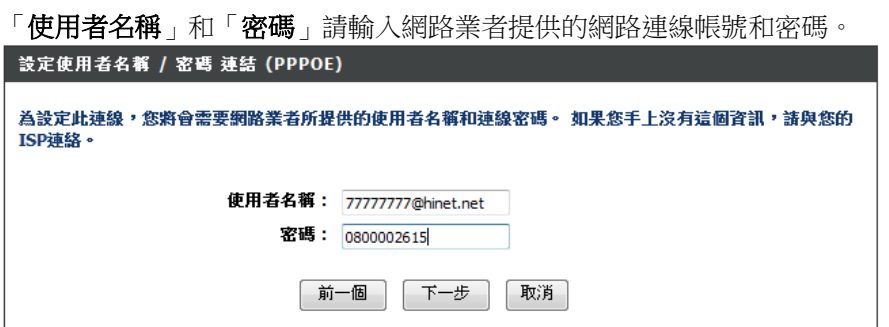

#### 固定 **IP**位址連線類型

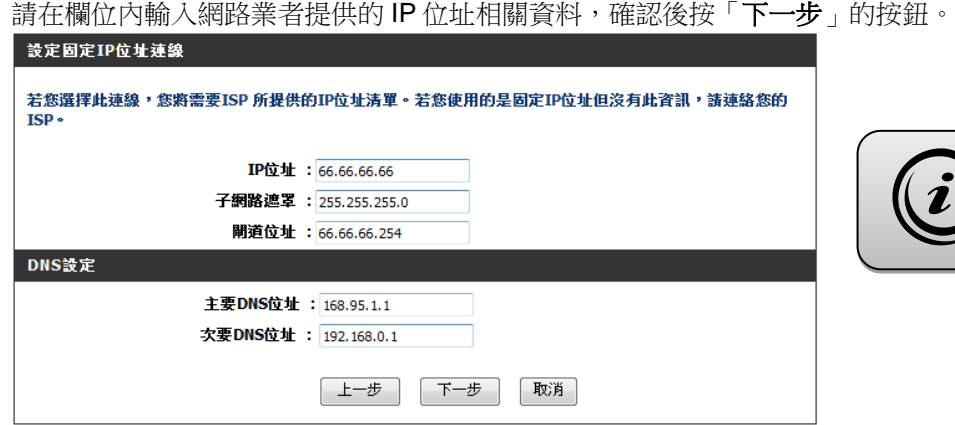

若偵測的網路類型錯誤,或您想 使用其他類型來連線,請按下 「取消」後參考附錄(6)的說明。

5、輸入您想要使用的無線名稱和密碼後按「下一步」的按鈕。

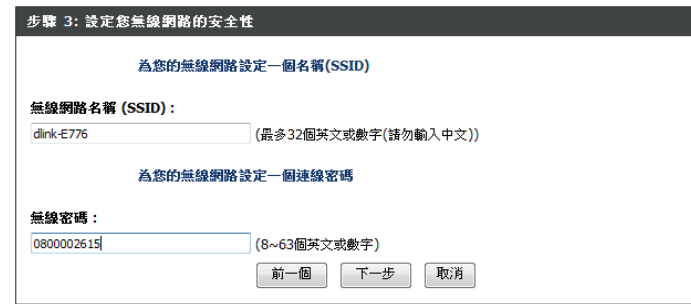

6、請輸入一組密碼作為路由器登入使用,並選擇是否啟用圖形驗證機制,再按「下一步」的按鈕。

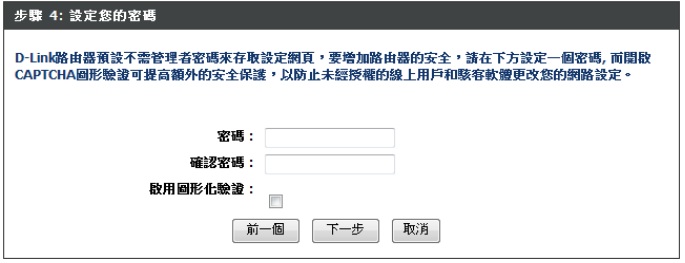

7、請在下拉式清單內選擇您所在地的時區後按「下一步」的按鈕。

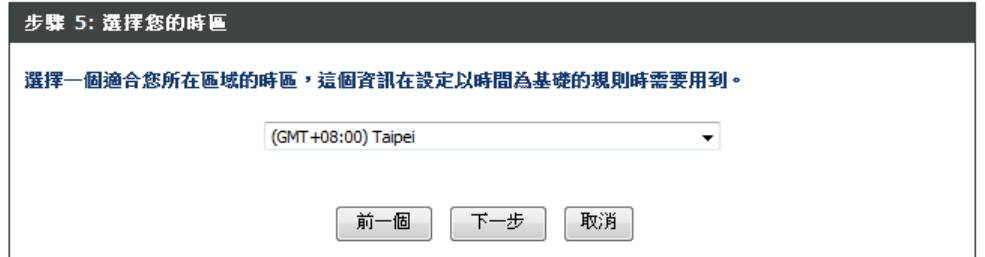

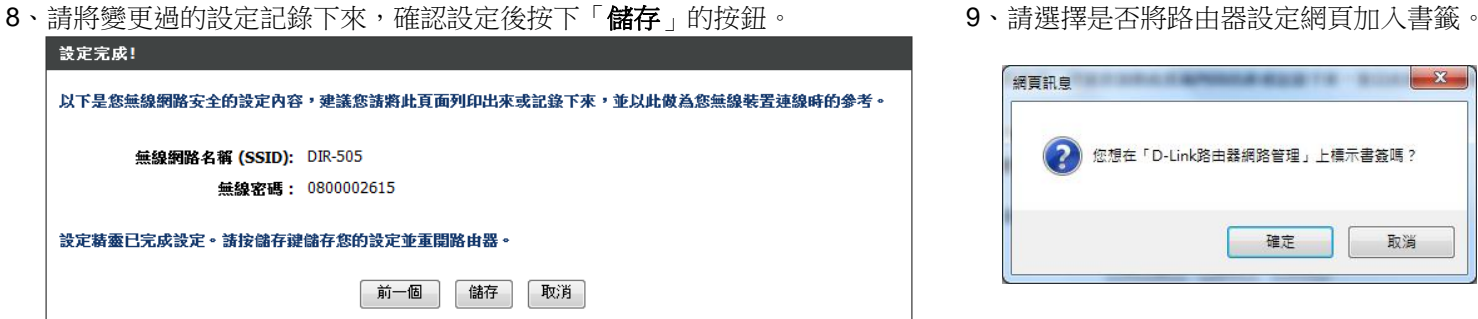

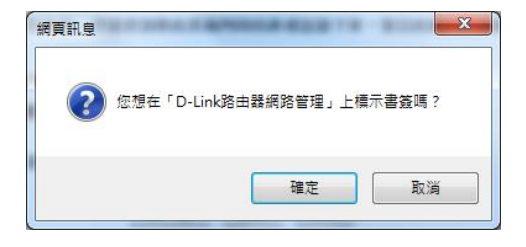

10、請等待裝置重開機。

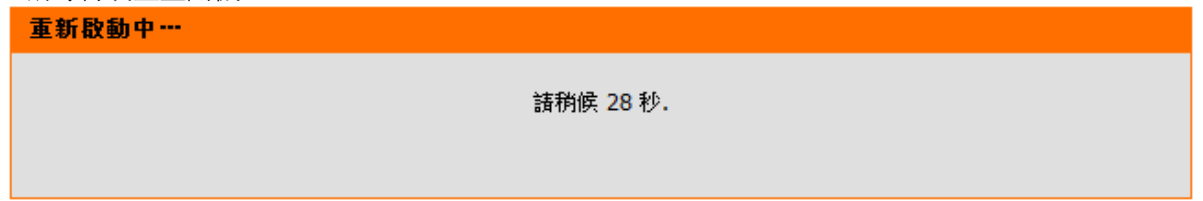

11、已經可連通網際網路了~

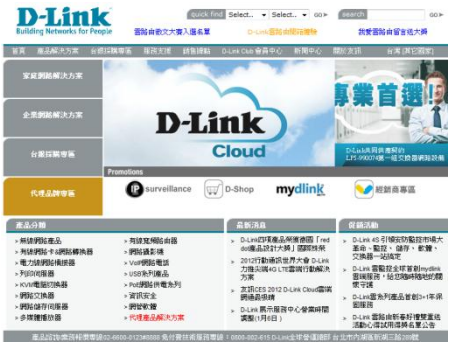

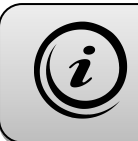

以上設定步驟只需要於首次安裝 進行一次即可,之後其餘的無線 裝置只需要無線連上即可上網。

# 四、無線基地台模式的安裝與設定

## **4-1** 安裝方式

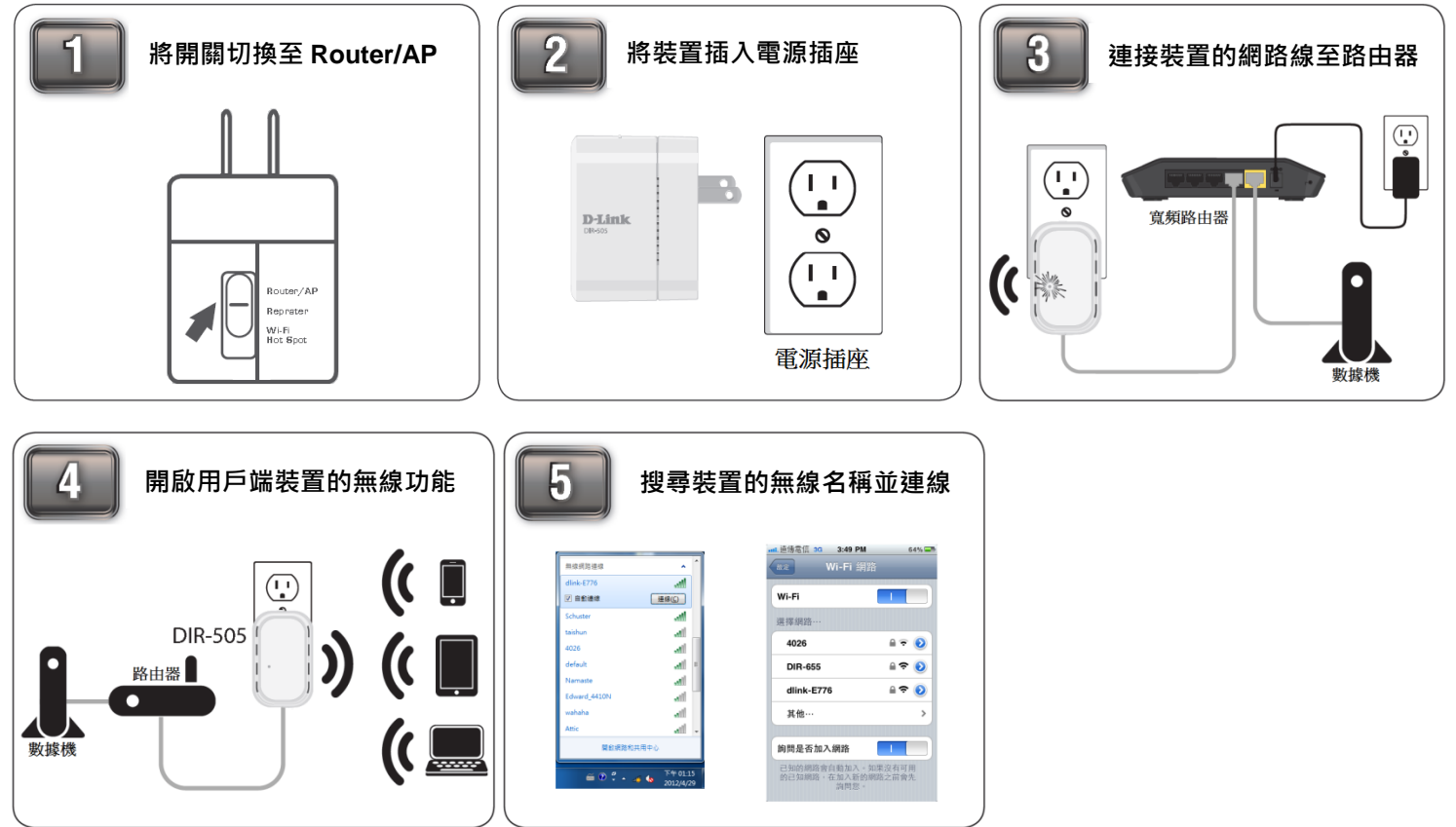

**4-2**設定方式

- 1、請開啟網頁瀏覽器,網頁將自動導向至 DIR-505 的設定畫面。 您也可以在網址列輸入「**http://192.168.0.1**」或「**http://dlinkrouter**」來開啟設定網頁。 D-LINK CORPORATION, INC | WIRELESS RI <sup>2</sup>http://192.168.0.1/
- 2、出現設定精靈,按「下一步」的按鈕。

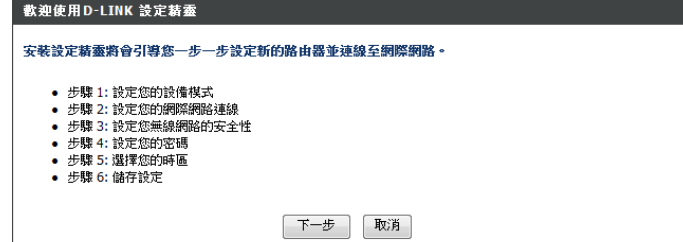

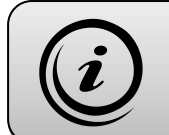

無線連線方式可參考第八章的說明。 此網頁在無法連網路時也可開啟, 若無法開啟時可參考附錄(4)和(5)。

3、在「無線模式」選擇「存取點**(AP)**」後按「下一步」的按鈕。

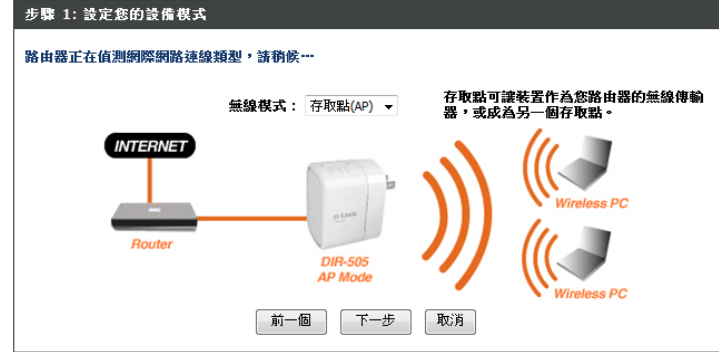

4、輸入您想要使用的無線名稱和密碼後按「下一**步**」的按鈕。

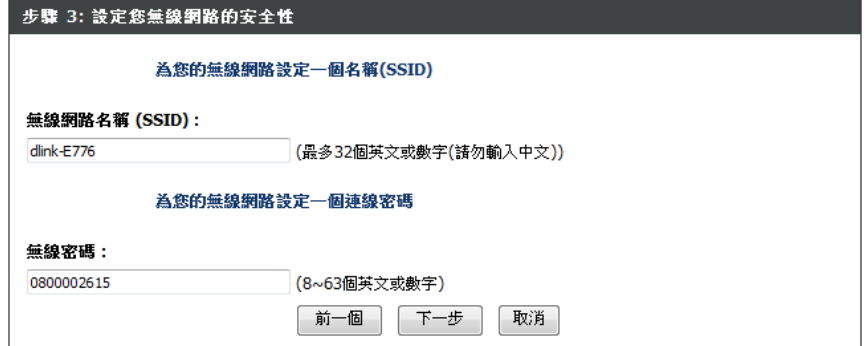

5、請將變更過的設定記錄下來,確認設定後按下「**儲存**」的按鈕。 6.請選擇是否將路由器設定網頁加入書籤。

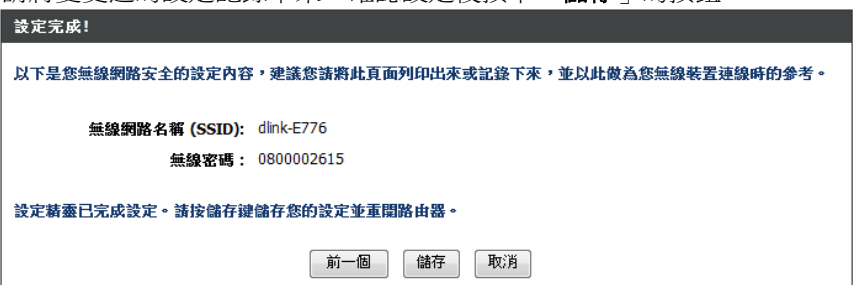

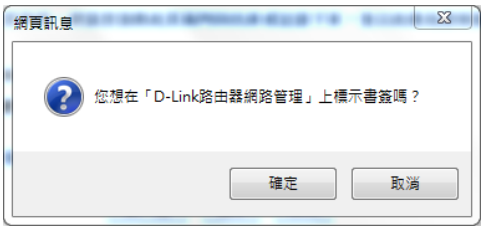

7、請等待裝置重開機約 60 秒後,無線重新連線將會取得由上端路由器派發的 IP 位址來連通網路。

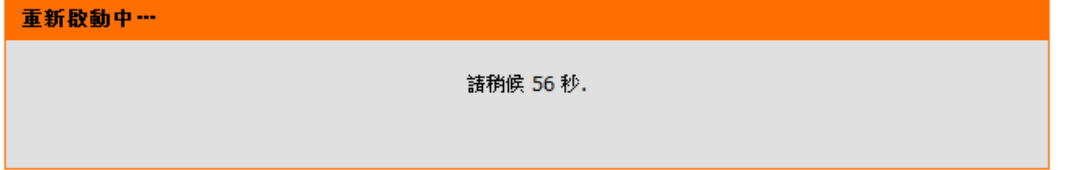

# 五、無線訊號延伸模式的安裝與設定

#### **5-1** 安裝方式

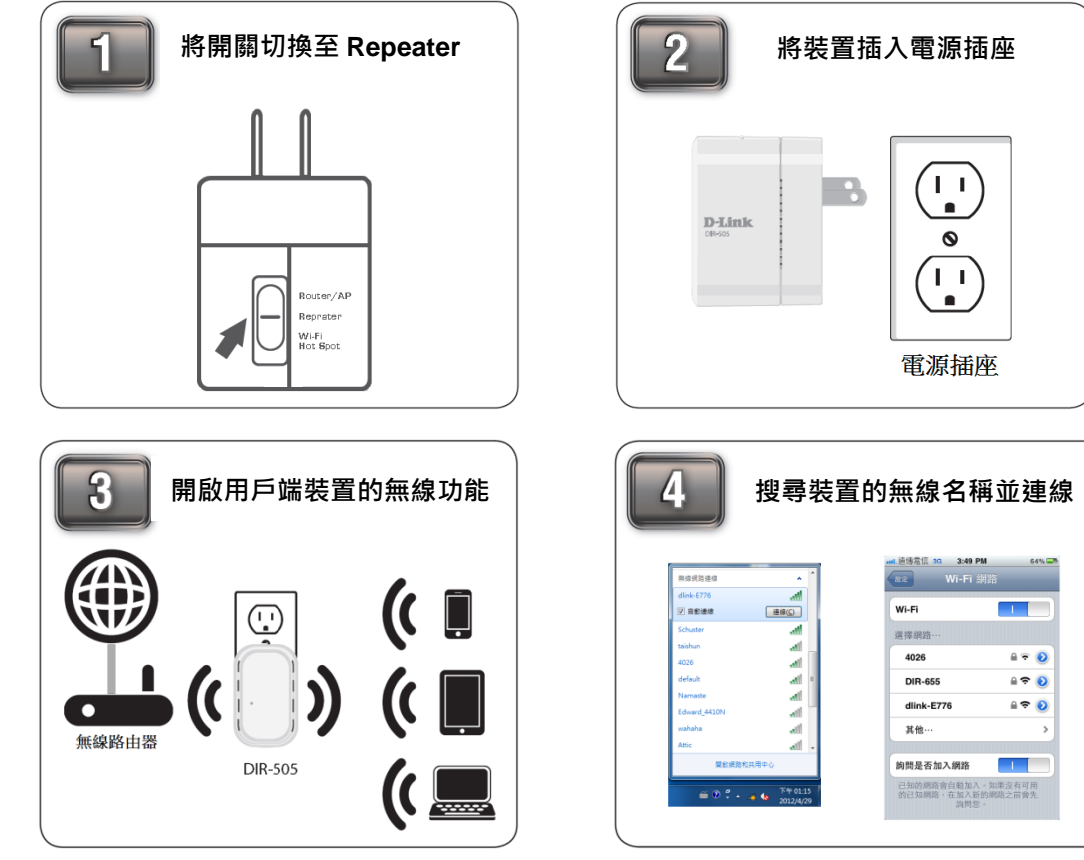

#### **5-2** 設定方式

1、請開啟網頁瀏覽器,網頁將自動導向至 DIR-505 的設定畫面。 您也可以在網址列輸入「**http://192.168.0.1**」或「**http://dlinkrouter**」來開啟設定網頁。 D-LINK CORPORATION, INC | WIRELESS RI e http://192.168.0.1/ 2、出現設定精靈的畫面,請按「下一步」的按鈕。 無線網路連線設定精露

無線連線方式可參考第八章的說明。 此網頁在無法連網路時也可開啟, 若無法開啟時可參考附錄(4)和(5)。

設定精靈將幫助您完成無線網路相關設定。它將一步一步的引導您操作如何正確的設定無線網路和安全性設定。

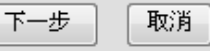

3、選擇「手動設定」後按「下一步」的按鈕。(WPS 連線方式可參考附錄(8)的說明)

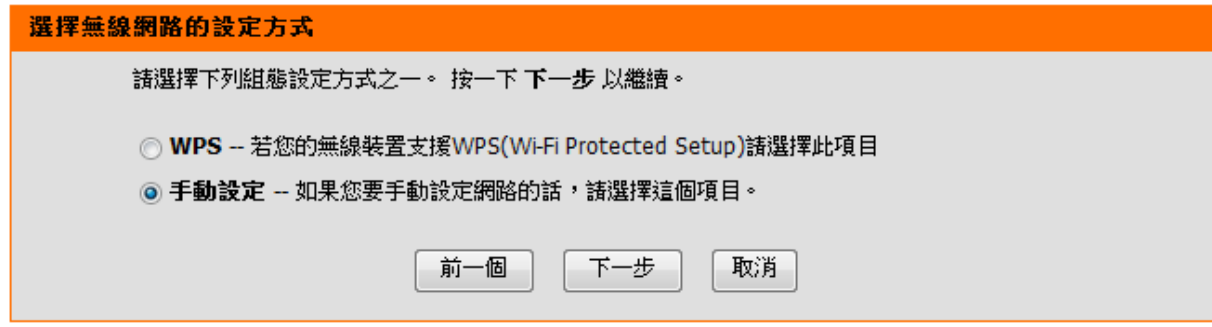

4、裝置正在掃描可用的無線網路。

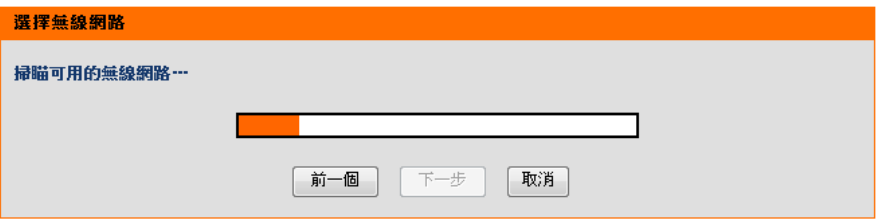

5、選擇您要做訊號延伸的基地台名稱後按「**連線**」的按鈕。

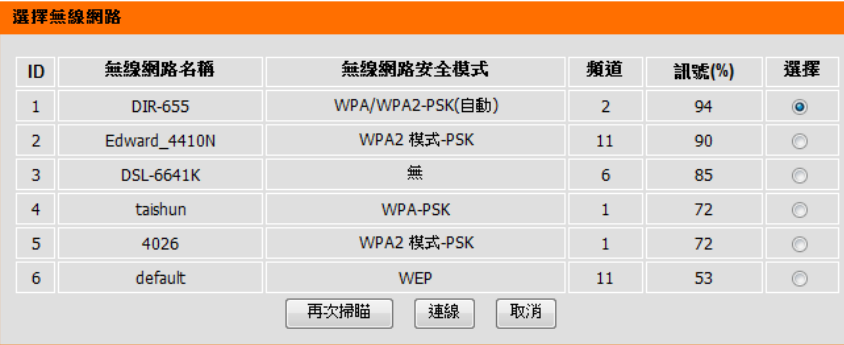

6、輸入基地台的無線密碼後按「下一步」的按鈕。

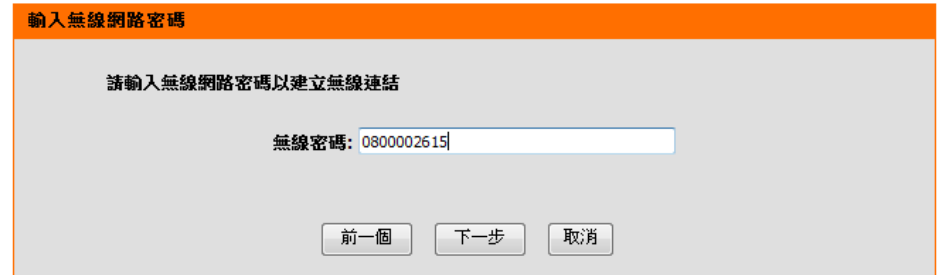

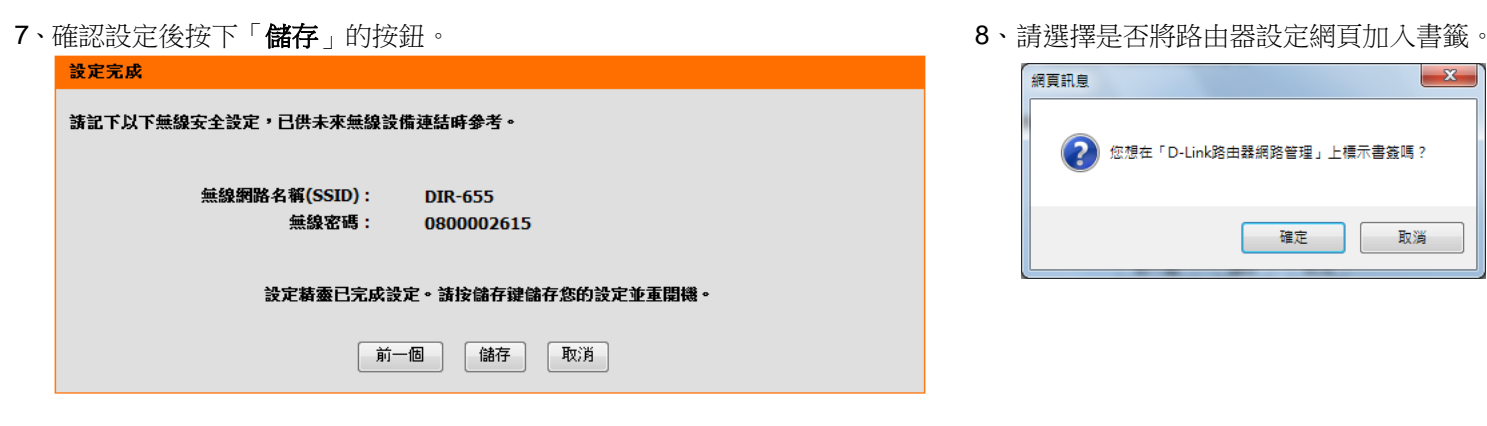

9、請等待裝置重開機約 60 秒。

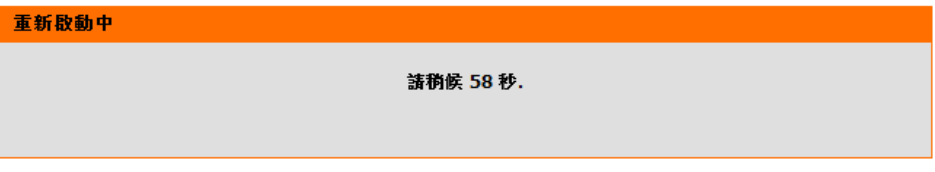

10、無線重新連線將會取得由上端路由器派發的 IP 位址來連通網路。

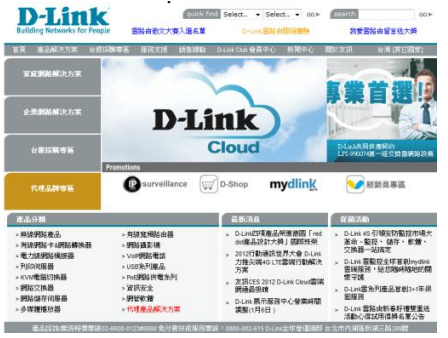

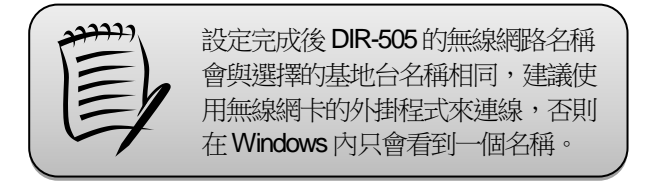

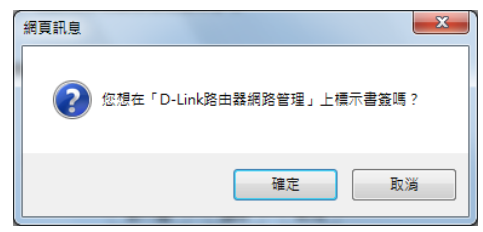

# 六、無線熱點模式的安裝與設定

#### **6-1** 安裝方式

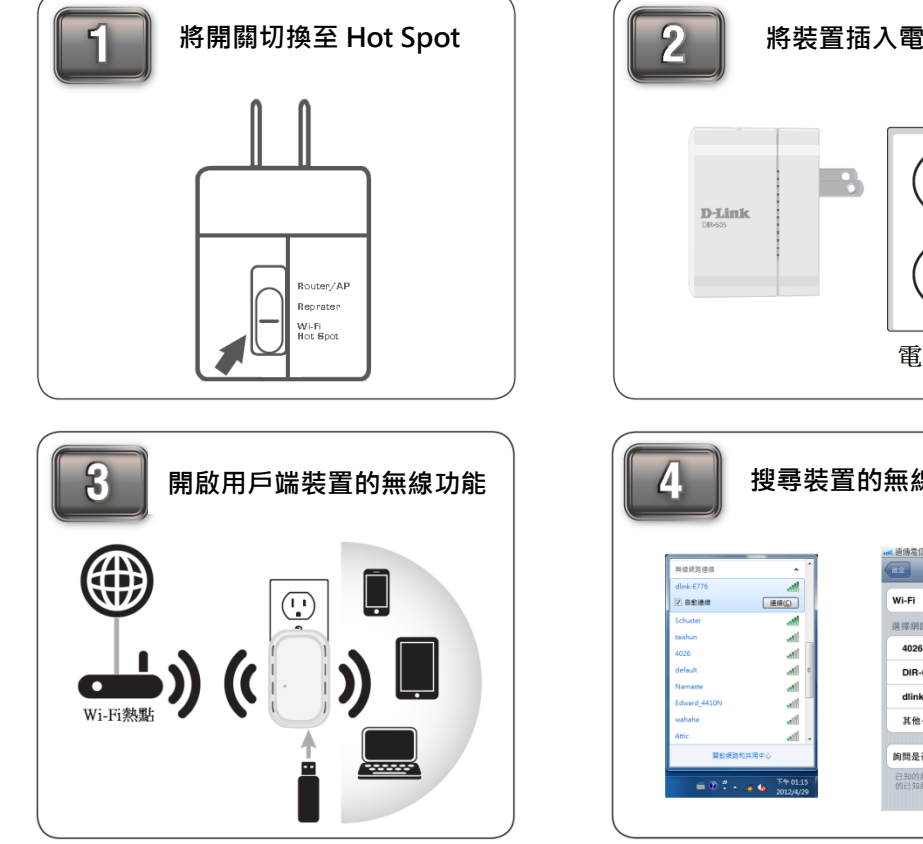

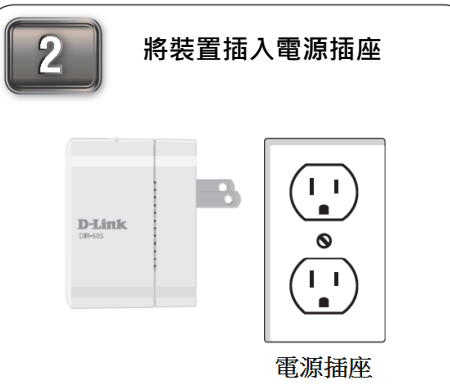

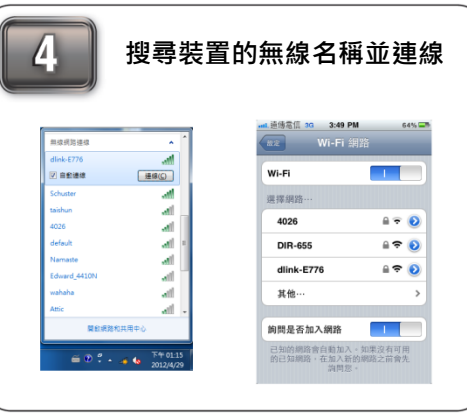

### **6-2** 設定方式

 $\leftarrow$ 

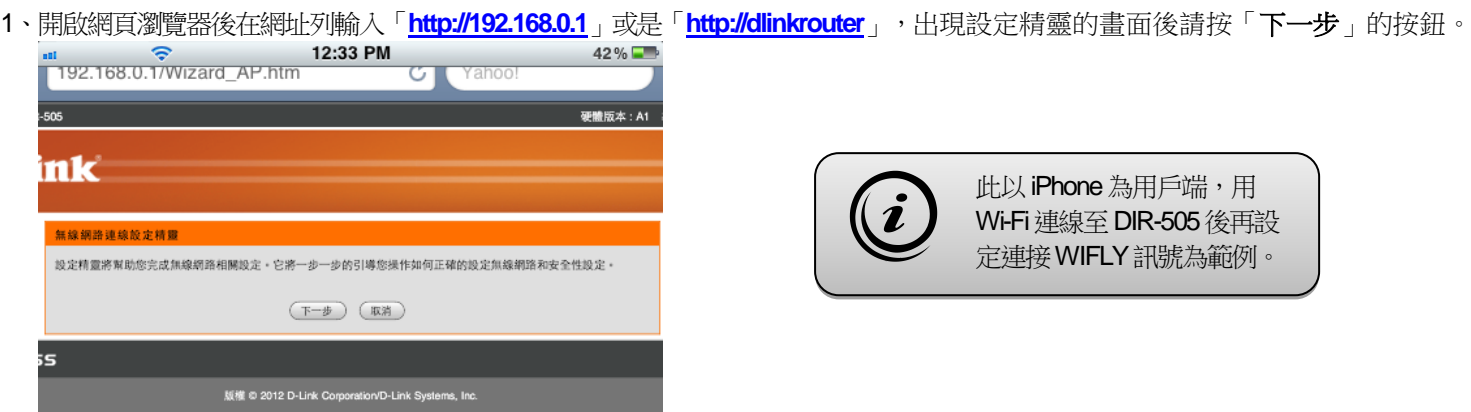

2、請稍等裝置掃描附近的無線訊號。

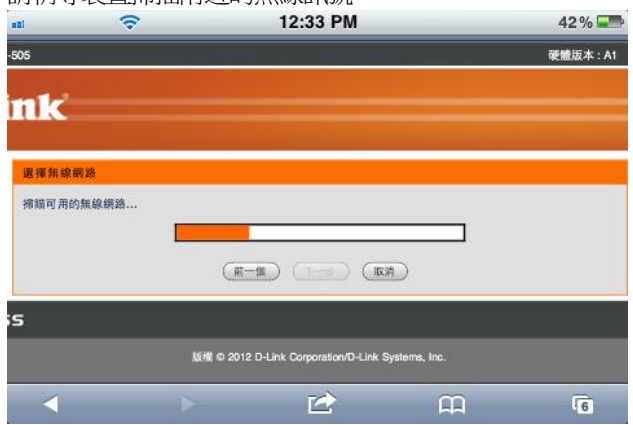

登

 $\mathbf{m}$ 

 $\overline{6}$ 

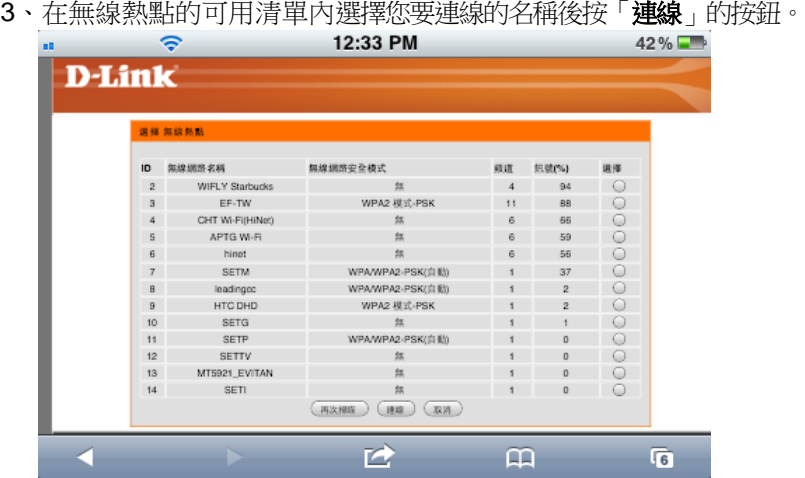

4、若您不要讓 DIR-505 的無線名稱與 Wi-Fi 熱點基地台的無線名稱相同,請取消勾選核取方塊,並自訂一組名稱和密碼。

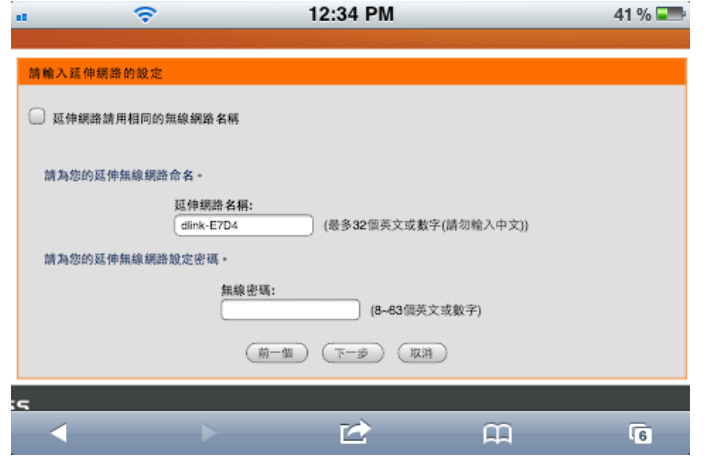

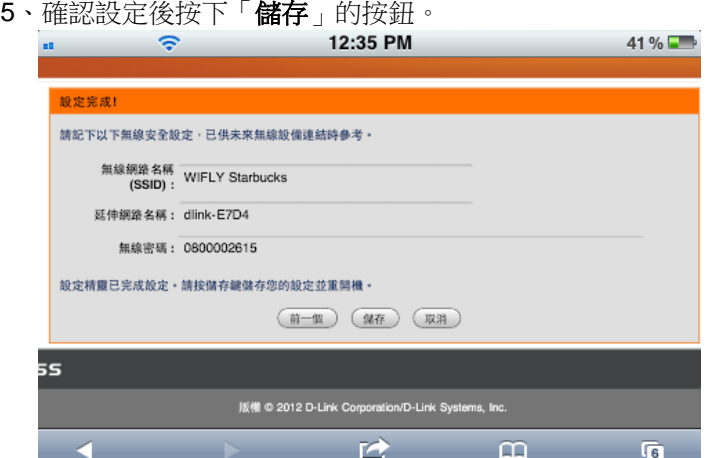

、請等待裝置重開機約 60 秒。

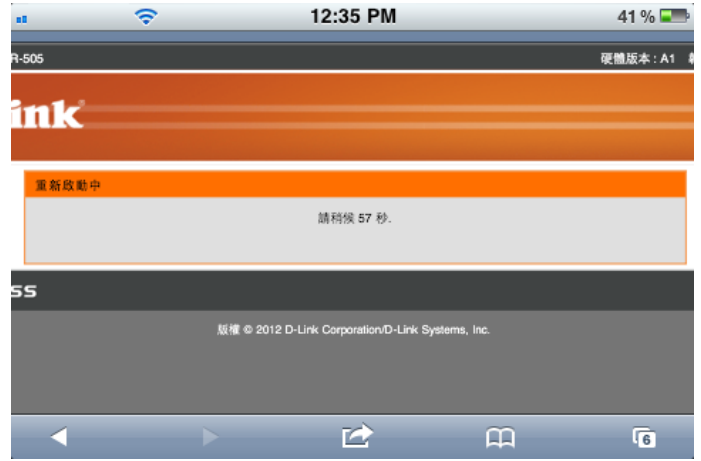

7、無線重新連線後開啟網頁,會自動導向至熱點提供者的登入畫面。 8、若資料正確成功登入後即可連通網路。

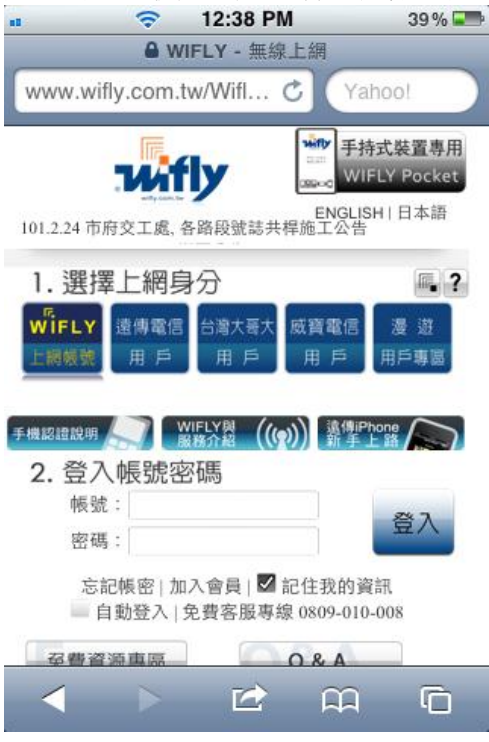

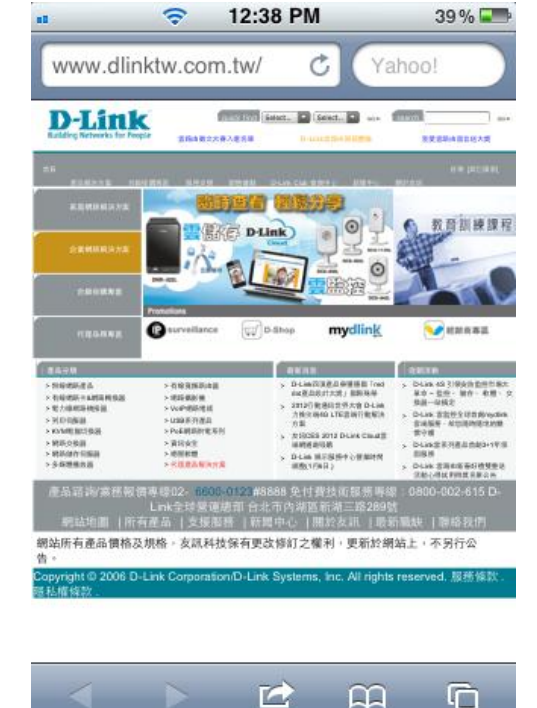

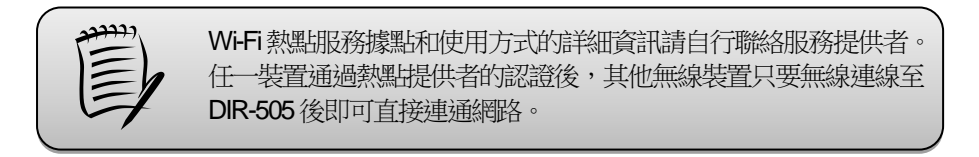

# 七、**USB** 儲存裝置存取方式

設備上的USB埠只提供儲存設備分享,不支援印表機等裝置使用。接上儲存設備後只要透過簡單的設定,即可讓您有訪客或在遠 端時輕鬆存取裝置內的檔案,並可設定權限來提供安全的保障。設定後您可以透過網頁介面或手持裝置上的APP來存取檔案。

1、請先將隨身碟或外接硬碟插入DIR-505背面的USB插槽,外接硬碟可能需要另接電源才能正常運作。

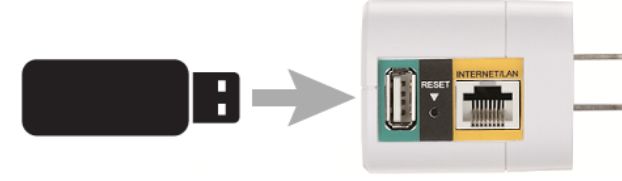

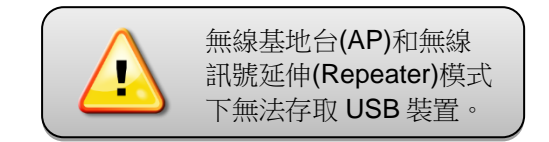

2、請至「設定」→「儲存空間」,勾選「網頁存取」或同時勾選「允許遠端存取」。 HTTP或HTTPS(有加密)存取埠的埠號可自行更改。

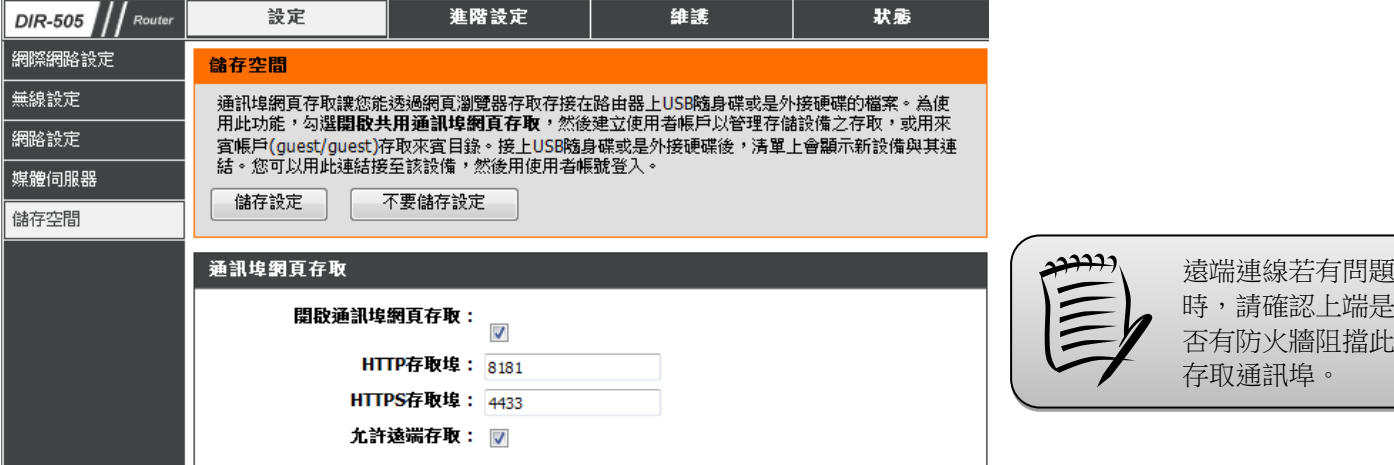

3、預設「admin」可存取根目錄,若您要新增使用者,請在「**使用者名稱**」和「密碼」輸入您要的資料後按下「**新增**」按鈕。

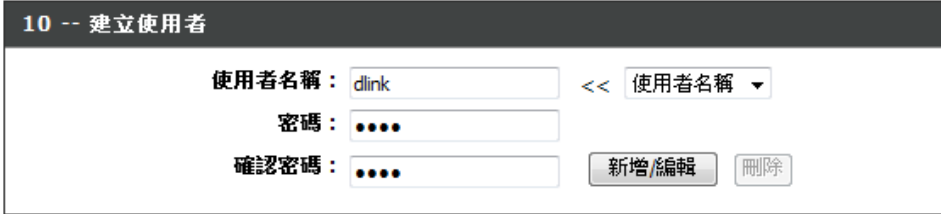

4、在使用者清單內可在對應的欄位右邊按下「修改」圖示來設定可存取的資料夾和更改讀寫的權限。

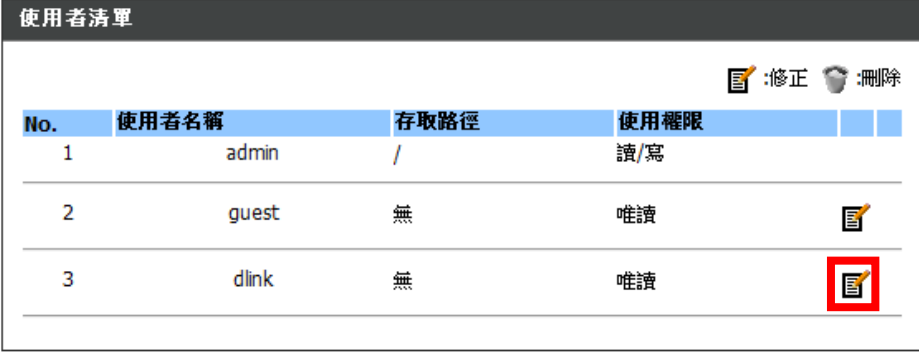

5、記下裝置連結的資訊後按下頁面上方「儲存設定」的按鈕。(若您有設定 DDNS 時,此連結會以網域名稱為連結)

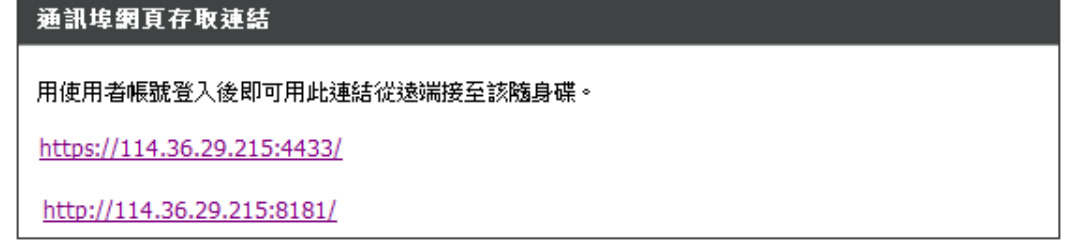

## **7-1** 使用 **SharePortTM Web Access**

1、請在網址列輸入剛記下的連結,出現網頁檔案存取的登入畫面後請輸入要使用的帳號和密碼,再按下「登入」的按鈕。

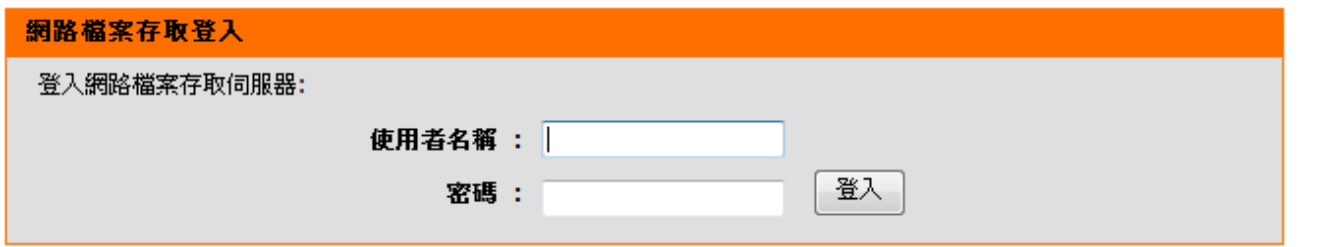

2、設備會依檔案格式分為四大類,請選擇您要存取的資料類型,再選擇您要開啟或儲存的檔案。

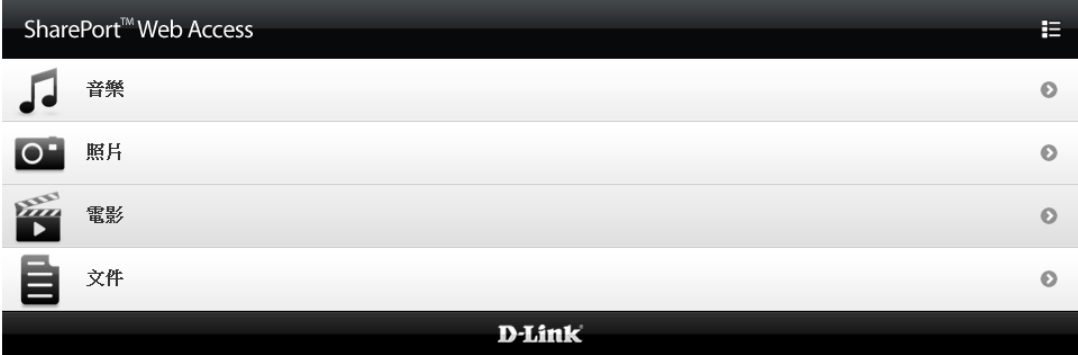

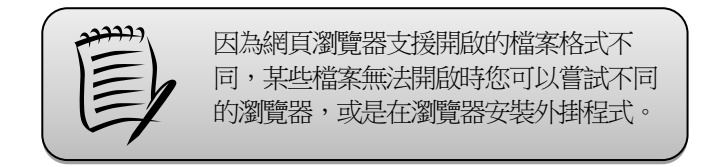

3、若要上傳檔案時,請點選右上方的圖示進入目錄模式。

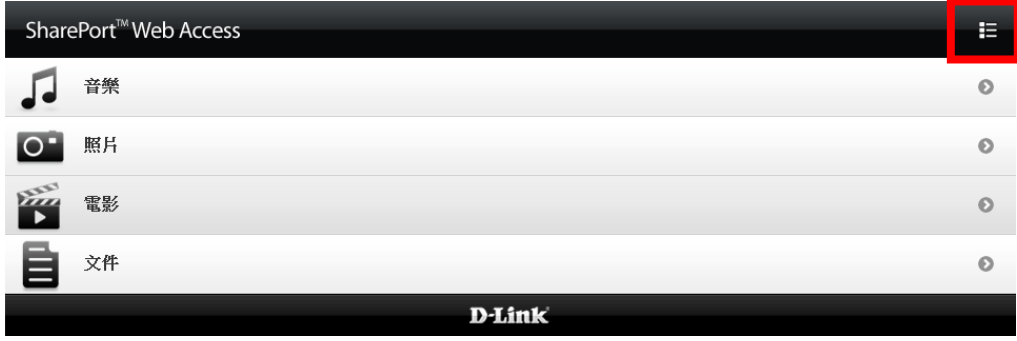

4、請先點選裝置後選擇您要上傳的目地資料夾,或按下「**新目錄**」的按鈕來新增資料夾,再按下「**上傳**」的按鈕。

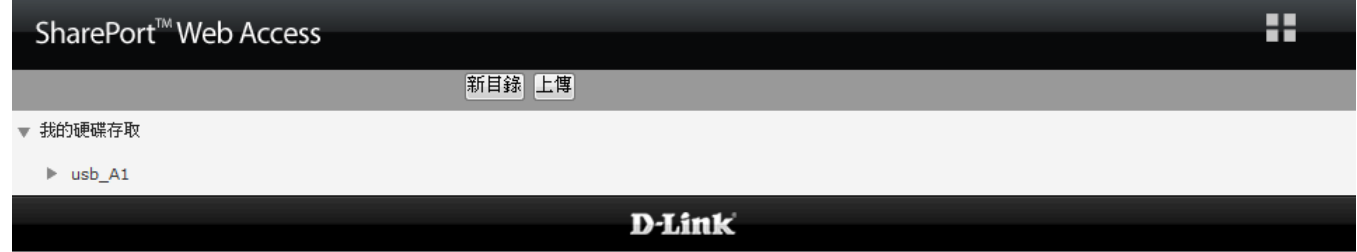

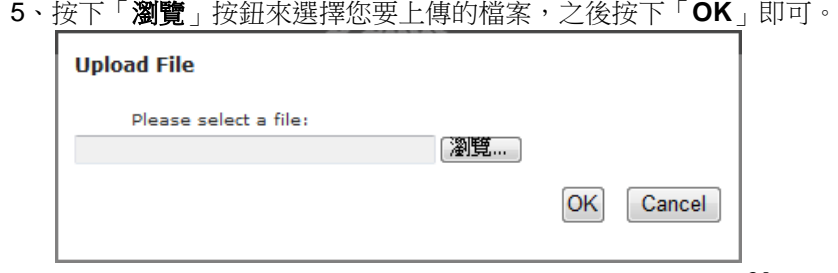

## **7-2** 使用**SharePortTM Mobile**

1、請依您手持裝置的系統來下載並安裝 SharePort Mobile 程式。 2、此以 iPhone 為例,連通網路後開啟程式。

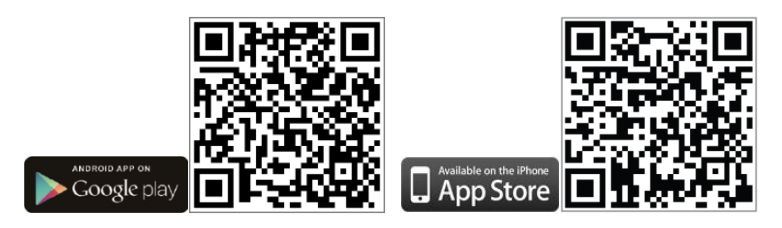

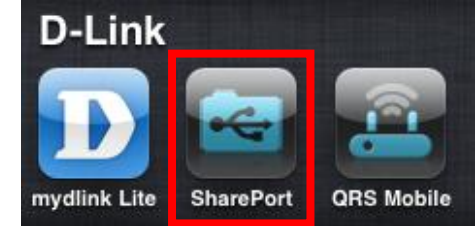

3、可依檔案分類來查看檔案。若您有更改登入資料或在遠端時先點設定。4、點選右上方「編輯」的按鈕。

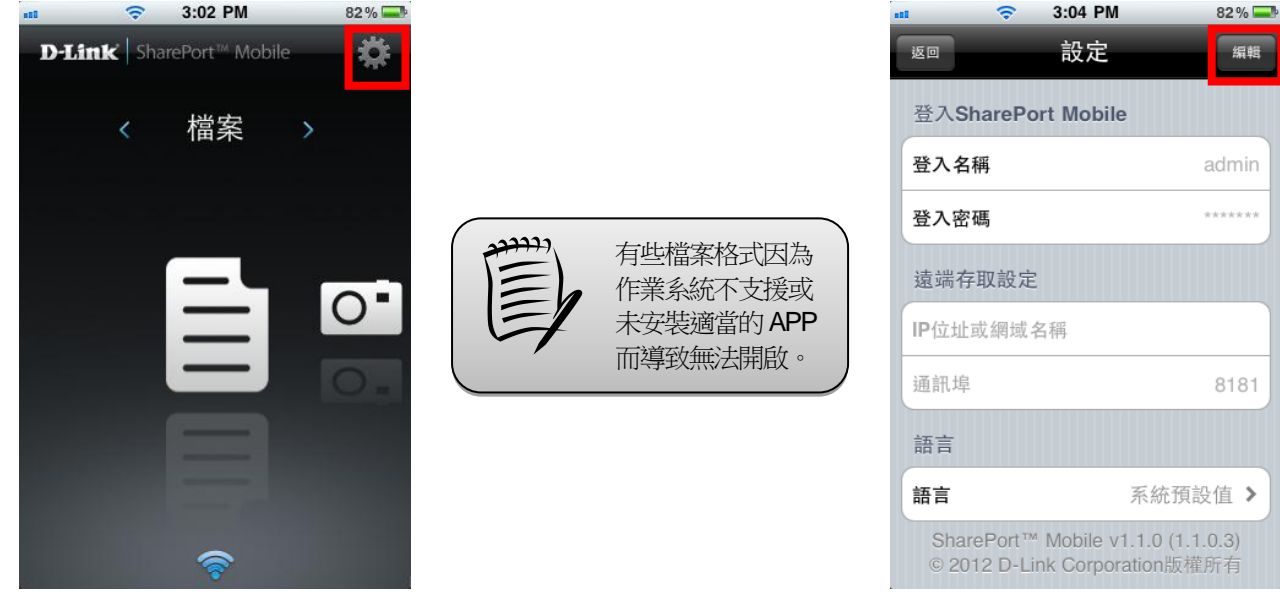

5、請在登入名稱和密碼的欄位中輸入您的使用者帳號和密碼。 6、遠端存取時請輸入路由器的實體 IP 和通訊埠號。

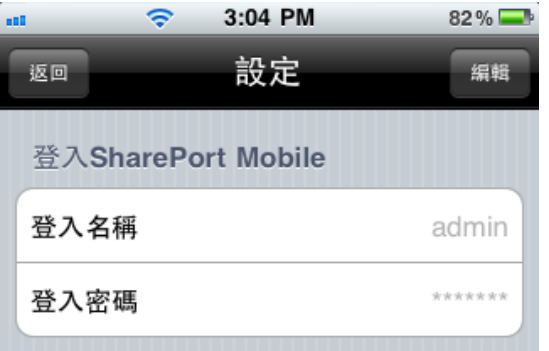

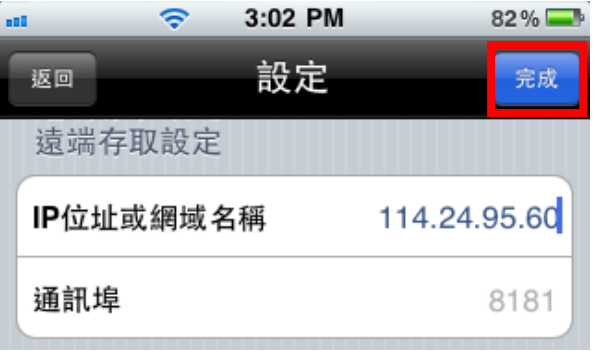

7、進入「檔案夾」的項目可先選擇目的地資料夾後按下「上傳」選項。 8、再按右上方「**+**」圖示來選擇相簿內的照片上傳。

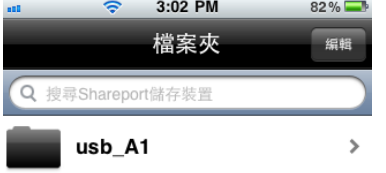

 $\hat{\mathbf{z}}$  $82\%$ 

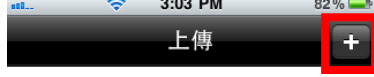

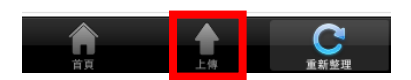

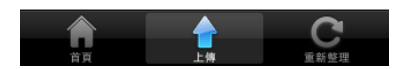

# 八、無線網卡連線方式

此章節是 DIR-505 搭配無線網路卡的無線網路設定操作示範,設定時提醒您:

1、開始以下設定前請先確定您的無線網路卡已經按照無線網路卡說明書指示,完成所有安裝且使用正常。

- 2、若您使用為非 D-Link 無線網路卡,例如使用筆記型電腦內建的無線網路卡,您可能遭遇到無線連線相關的問題。 為避免造成未來與 DIR-505 無線網路連線時發生未知的錯誤,我們建議當您發生以下狀況時先與您的筆電廠商聯絡, 或自行至裝置管理員查看無線網路廠牌/型號後至該無線網卡之官方網站下載最新的驅動程式更新使用。
	- ●搜尋不到無線網路名稱(SSID)。
	- ●搜尋的到無線網路名稱(SSID)卻無法正常連結。
	- ●無線網路連結後無法取得正確的 IP 位址。

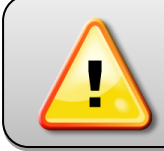

若您使用的是筆記型電腦內建的無線網卡,請先確認在筆電上的無線網路硬體開關已經開啟。 筆記型電腦的無線網路開關,依廠牌與型號不同,可能位於電腦左側、右側、或前方,或是需透 過鍵盤上的按鈕或按鍵來啟用無線網路,詳細操作步驟請與您的筆記型電腦廠商聯絡確認。

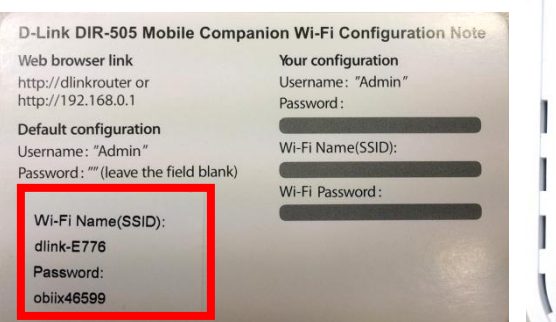

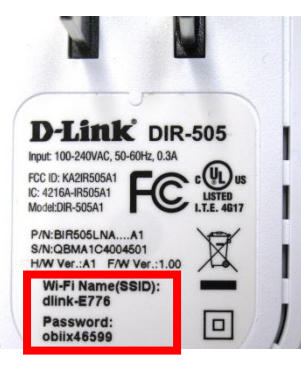

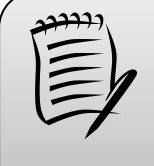

SSID預設為「dlink-裝置 mac位址末四碼」,密碼 為隨機的亂數。您可以在 產品包裝內的卡片或裝置 上的標籤查看到此資訊。

### **8-1** 使用 **iPhone/iPad** 連線說明

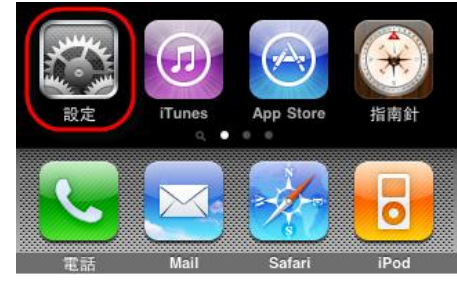

- 1、開啟「設定」。 2、選擇「**Wi-Fi**」項目。 3G 12:29 PM 59% 設定 → 飛航模式  $\circ$ କ Wi-Fi 關閉 > 、 電信業者 中華電信 > ● 通知 開啟 >
- 選擇 DIR-505 的無線網路名稱,輸入無線網路金鑰後按下「**Join**」,連線成功後名稱前方顯示勾選,按右邊箭頭可查看 IP 位址。

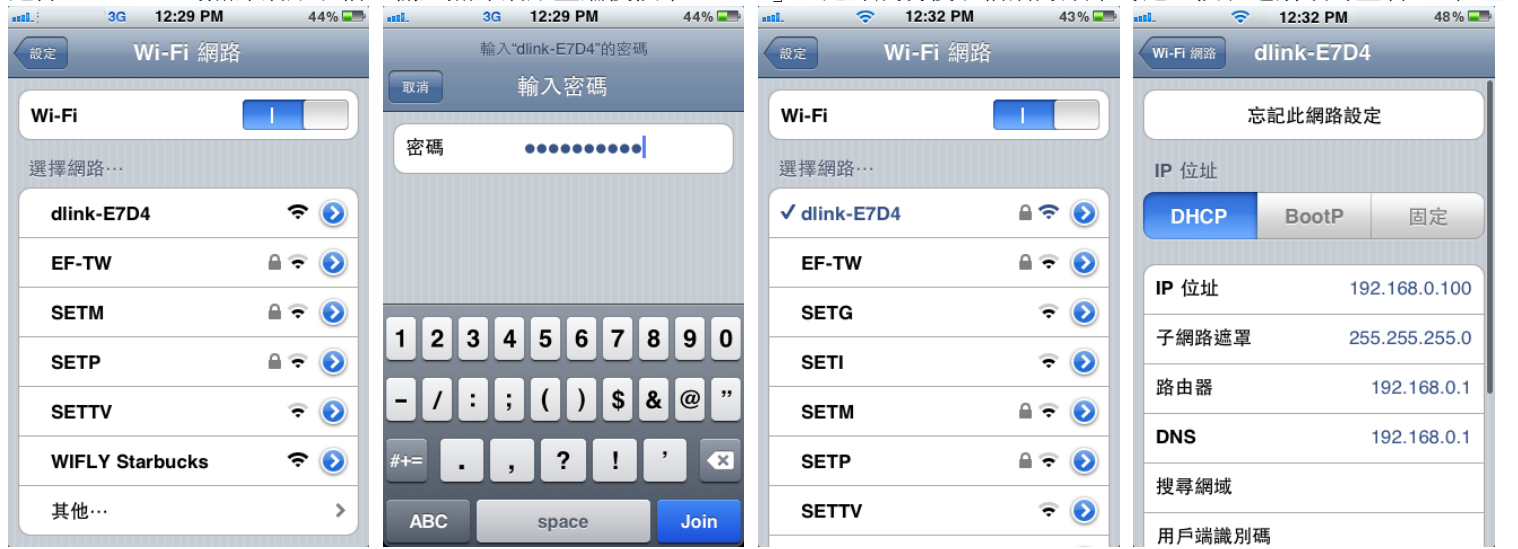

#### **8-2** 使用 **Windows XP SP2** 內建管理程式

1、請至「控制台」中,點擊「網路和網際網路連線」→「網路連線」。 進入網路連線設定之後,請對著無線網路連線圖示按下滑鼠右鍵,選擇「**檢視可用的無線網路**」。

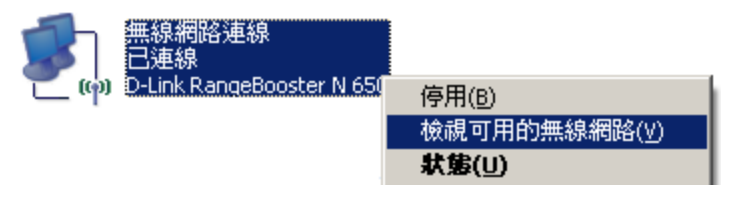

2、出現如下圖示的無線網路連線清單後,

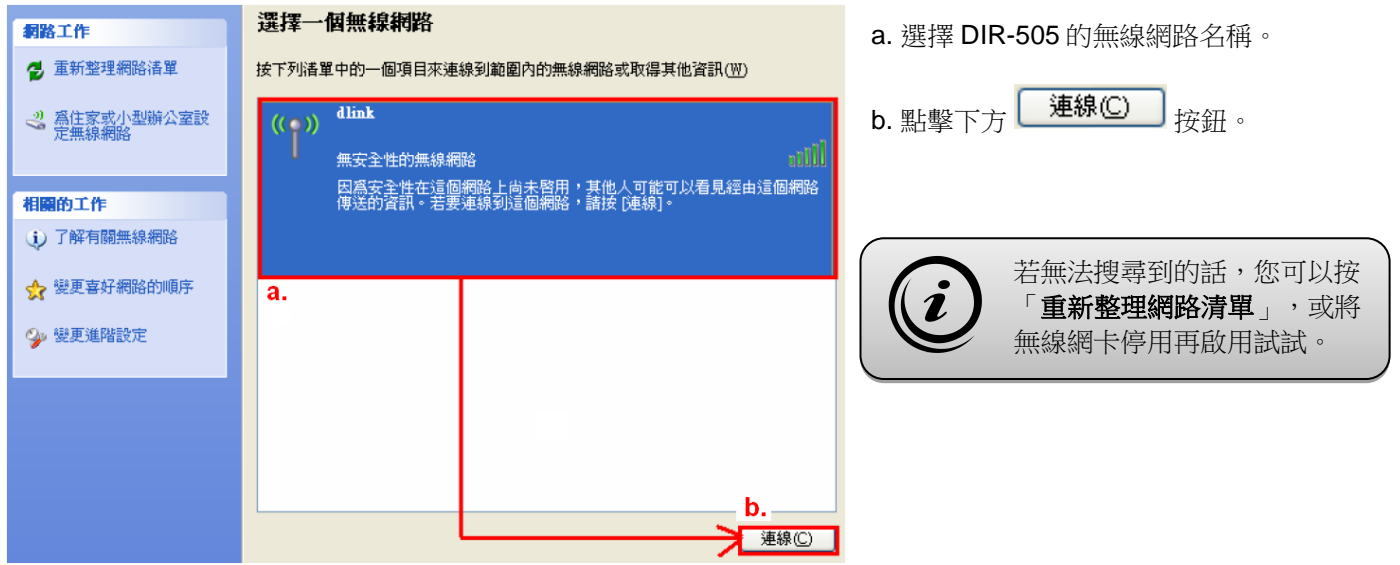

3、請在「網路金鑰」以及「確認網路金鑰」欄位中輸入無線網路金鑰,完成後請按下「連線」的按鈕。

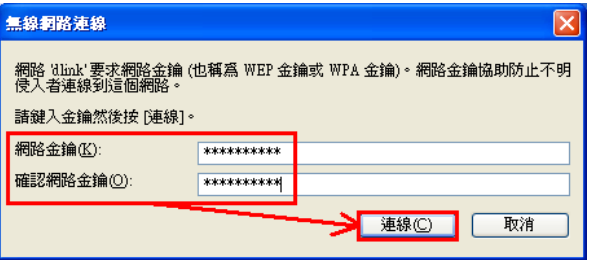

4、您看到 己連線 ☆ 的圖示之後,就代表無線網路已經連上。若無法連線的話,您可以試著將無線網路連線停用再啟用看看。

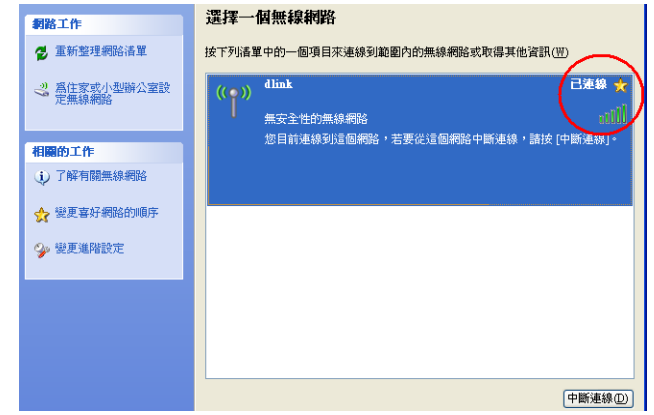

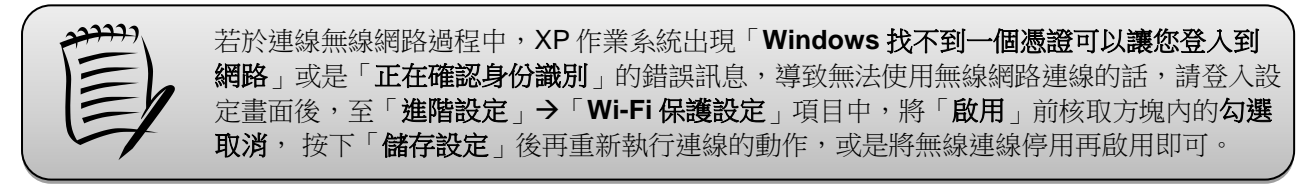

#### **8-3** 使用 **Vista/Win7** 內建管理程式

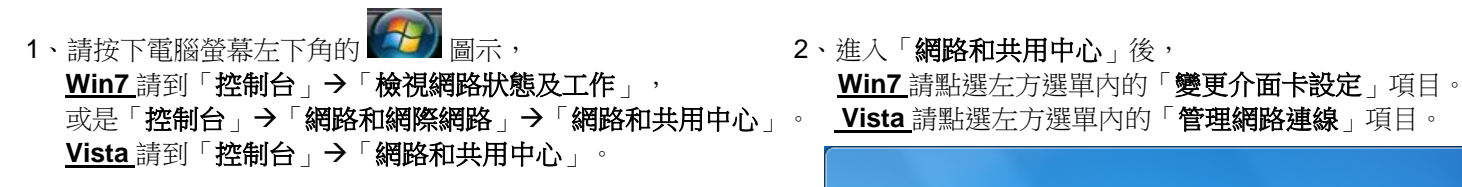

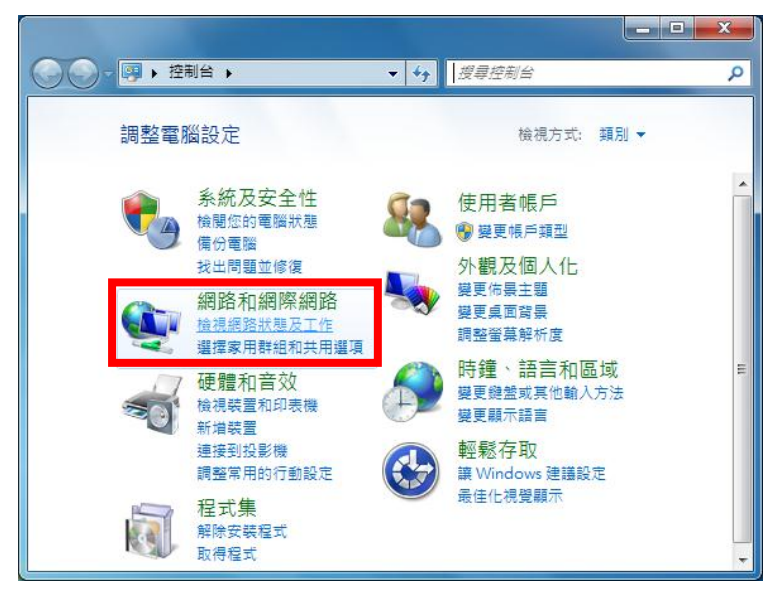

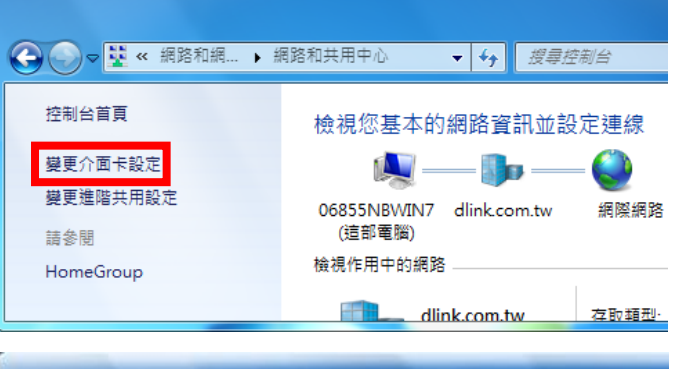

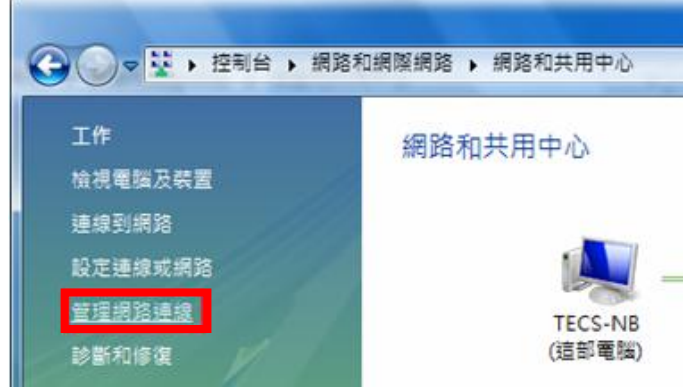

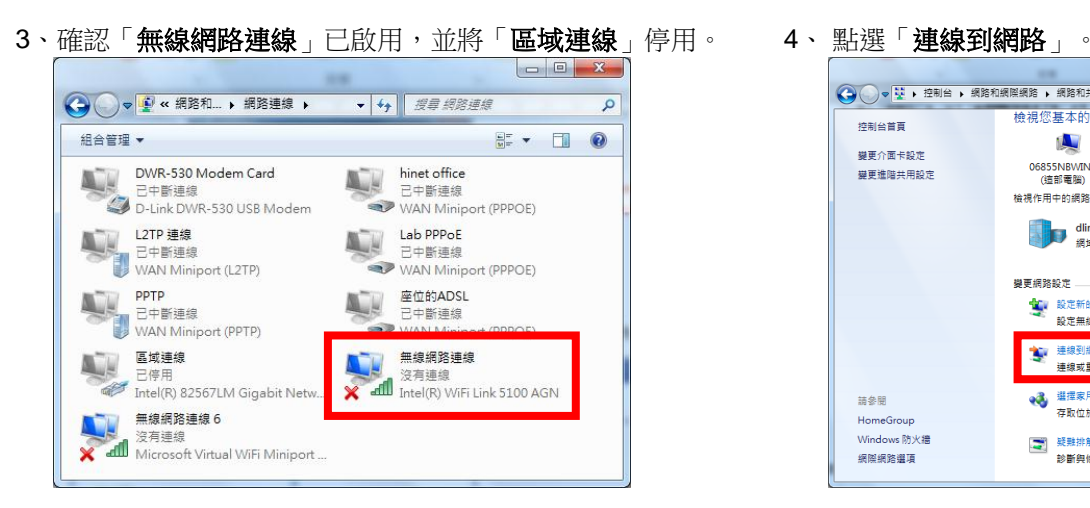

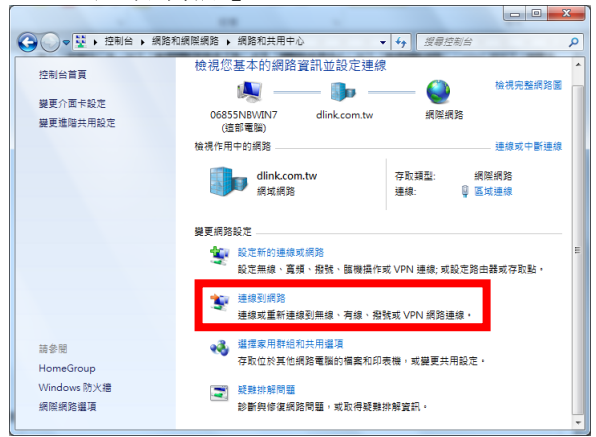

5、在可用的網路清單中選擇 DIR-505 的無線網路名稱並按連線。6、輸入網路金鑰後按下「確定」。

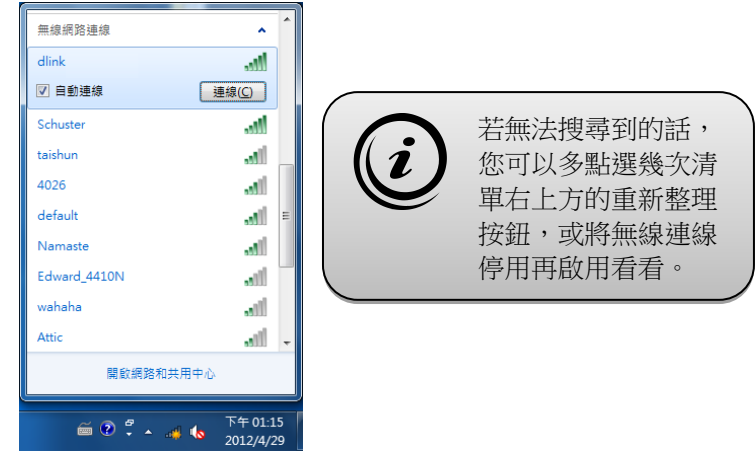

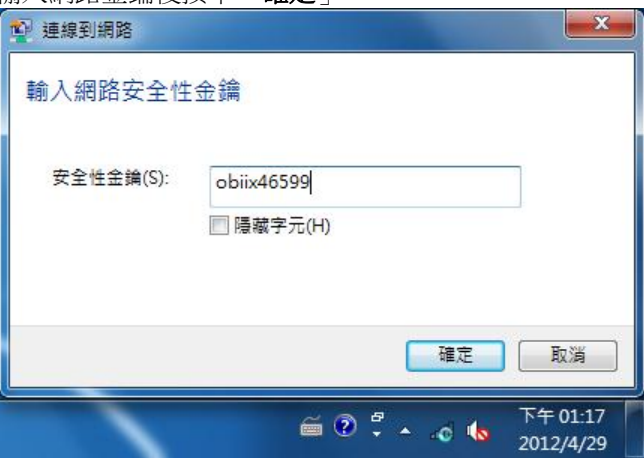

#### **8-4** 使用**MAC OSX**內建管理程式**(AirPort)**

以下設定以 MAC OSX 10.5.x 為範例。MAC OSX 10.4.x/10.3.x/10.6.x 使用者基本上亦可參考本說明文件進行相關設定, 唯某 些細項可能因版本關係而有所不同。本說明內容僅針對 MAC OSX 使用者與 D-Link 無線寬頻路由器之無線搭配設定,更詳細的 MAC OSX 相關使用說明,請洽 APPLE 技術支援 [\(http://www.apple.com.tw/support/\)](http://www.apple.com.tw/support/)。

1、請按下畫面右上方的 圖示後,在下拉選單中點選剛才所設定 SSID(本範例為 dlink)。

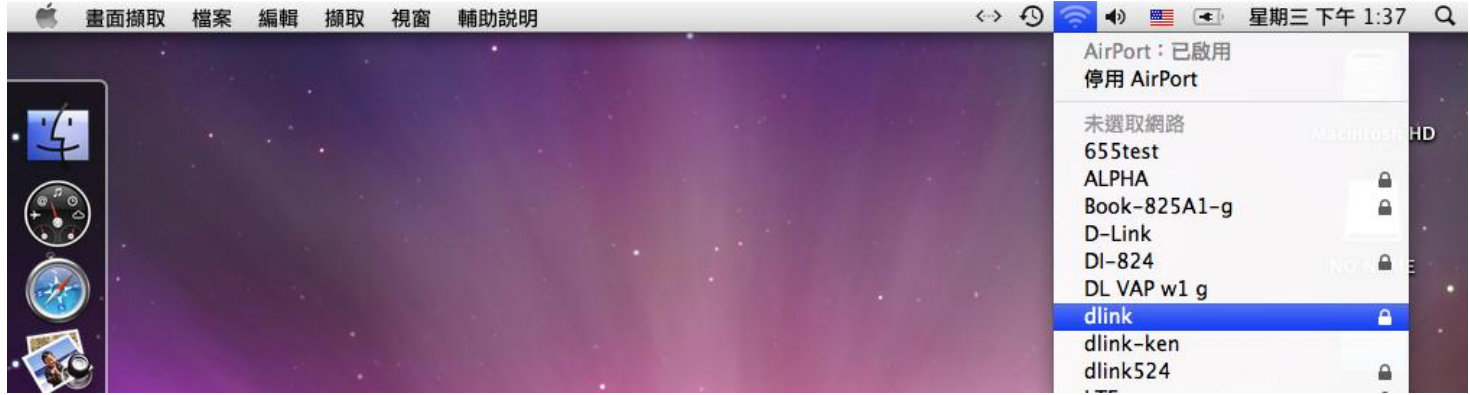

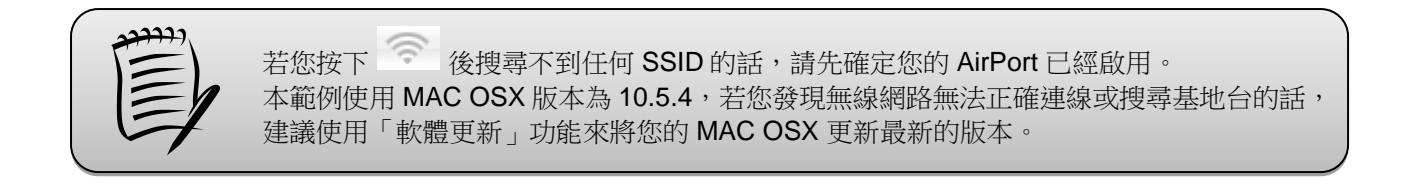

2、請在「密碼」欄位中輸入 DIR-505 的無線密碼,輸入完成後按下 <sup>第一十</sup>的按鈕。 (若無設定加密, 則當您選擇完 SSID 後,即可馬上完成無線網路連結設定。)

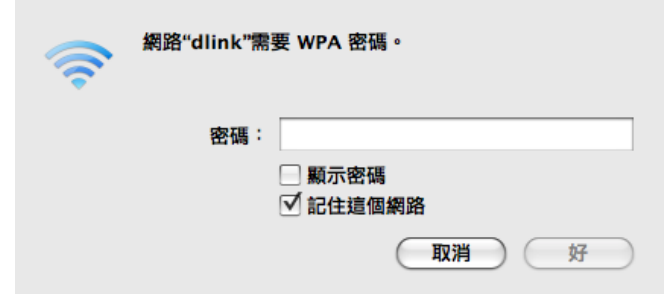

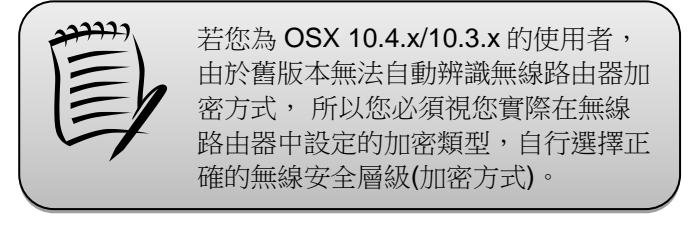

3、當您看到右上方 <sup><></sup> 按鈕變成黑色,且無線網路清單內的 SSID 前方已顯示勾選圖示,就代表無線網路已正確連線。

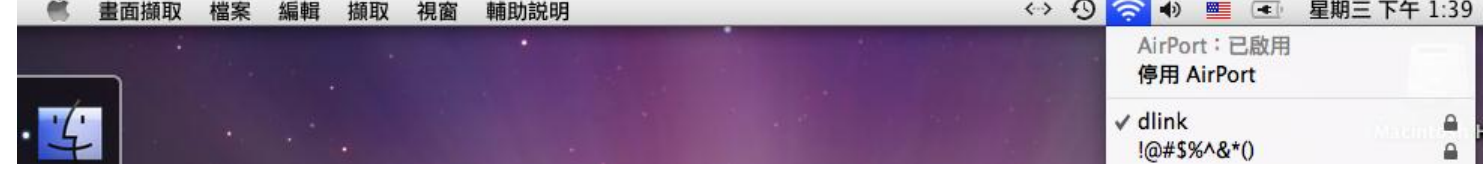

## 附錄**(1) Windows 2K/XP**系統端**TCP/IP** 設定

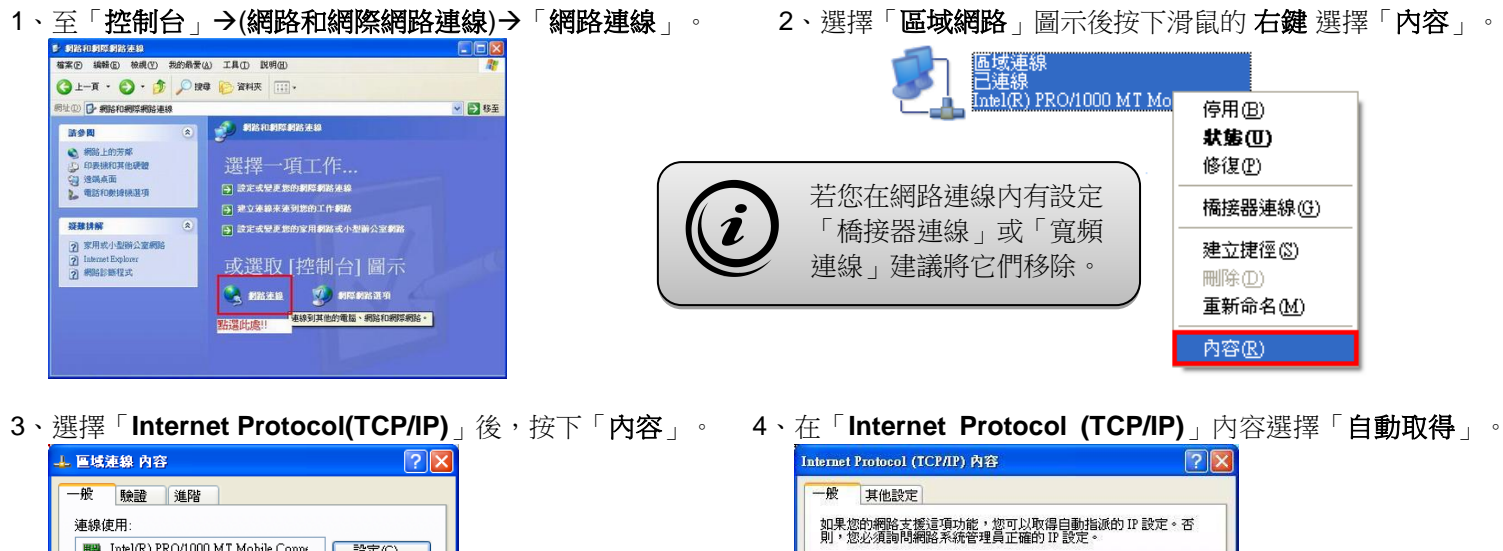

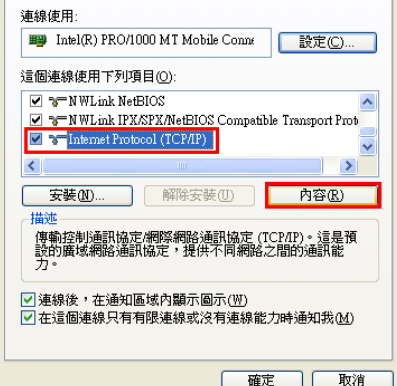

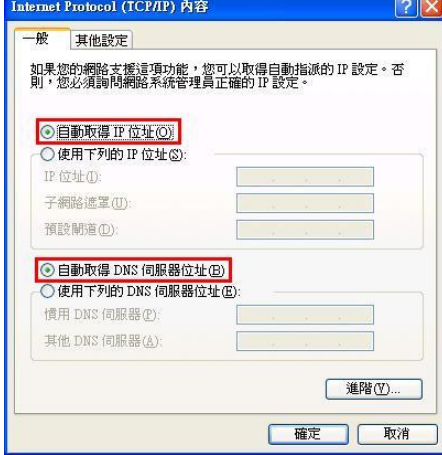

# 附錄**(2) Windows Vista/Win7** 系統端 **TCP/IP** 設定

1、請按下電腦螢幕左下角的 圖示, 2、進入「網路和共用中心」後,

**Vista** 請到「**控制台」→「網路和共用中心」。** 

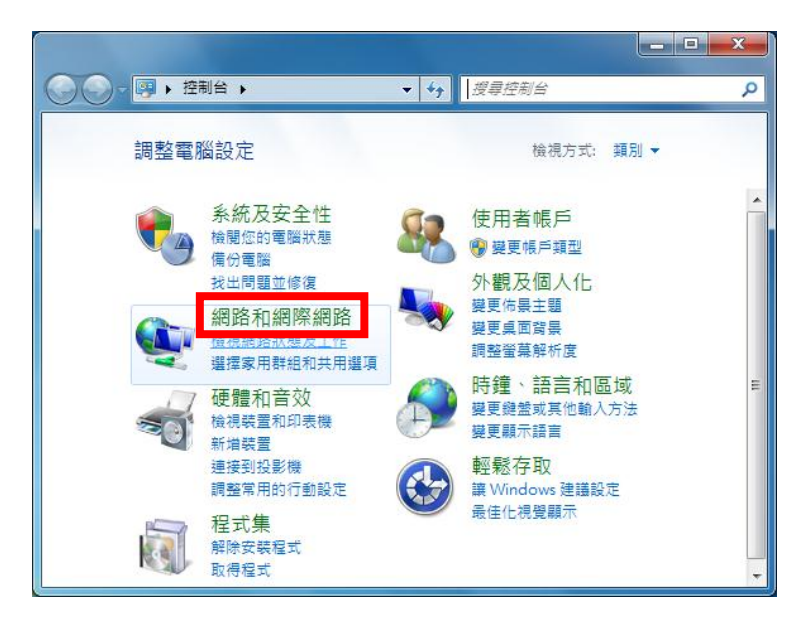

**Win7** 請到「**控制台」→「檢視網路狀態及工作」, Win7** 請點選左方選單內的「**變更介面卡設定**」項目。 **或是「控制台」→「網路和網際網路」→「網路和共用中心」。 Vista** 請點選左方選單內的「管理網路連線」項目。

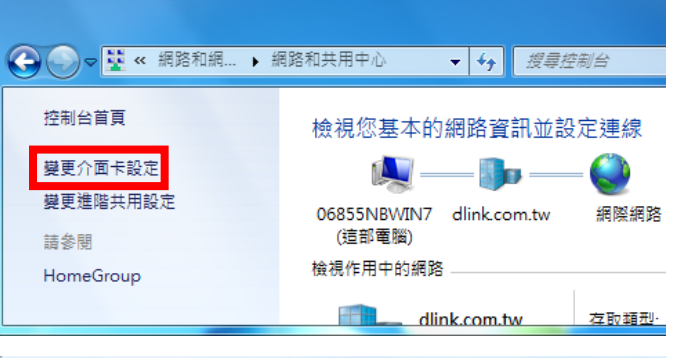

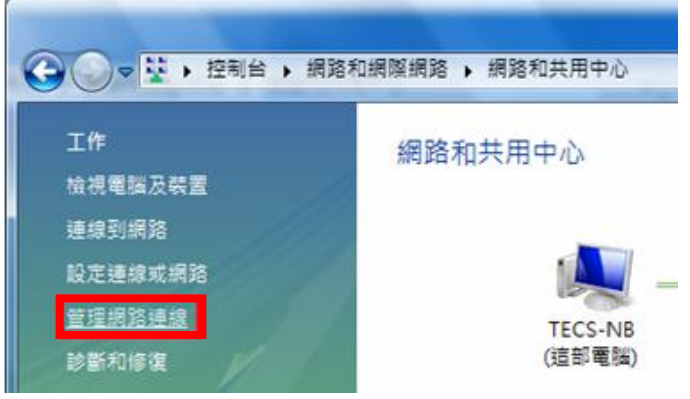

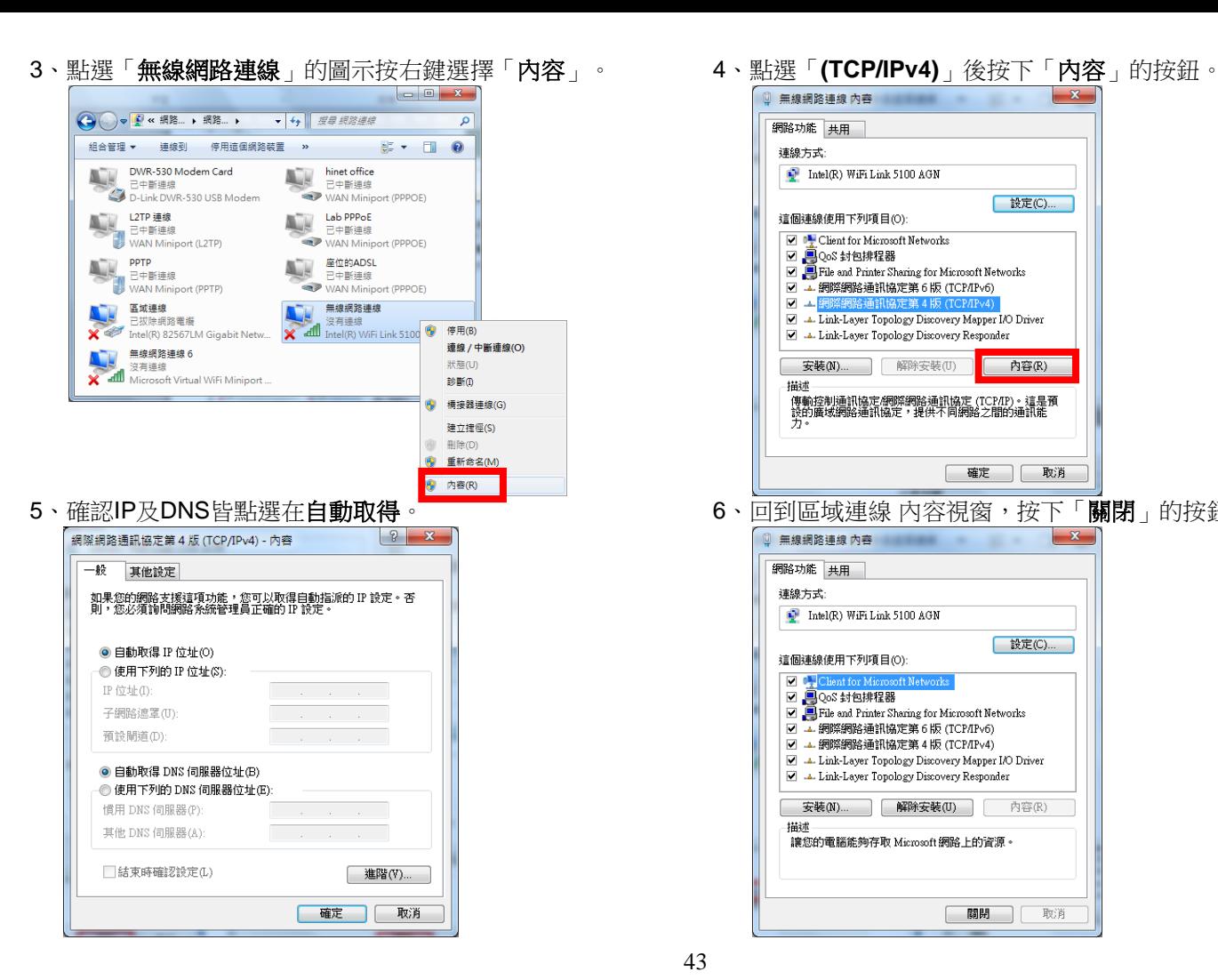

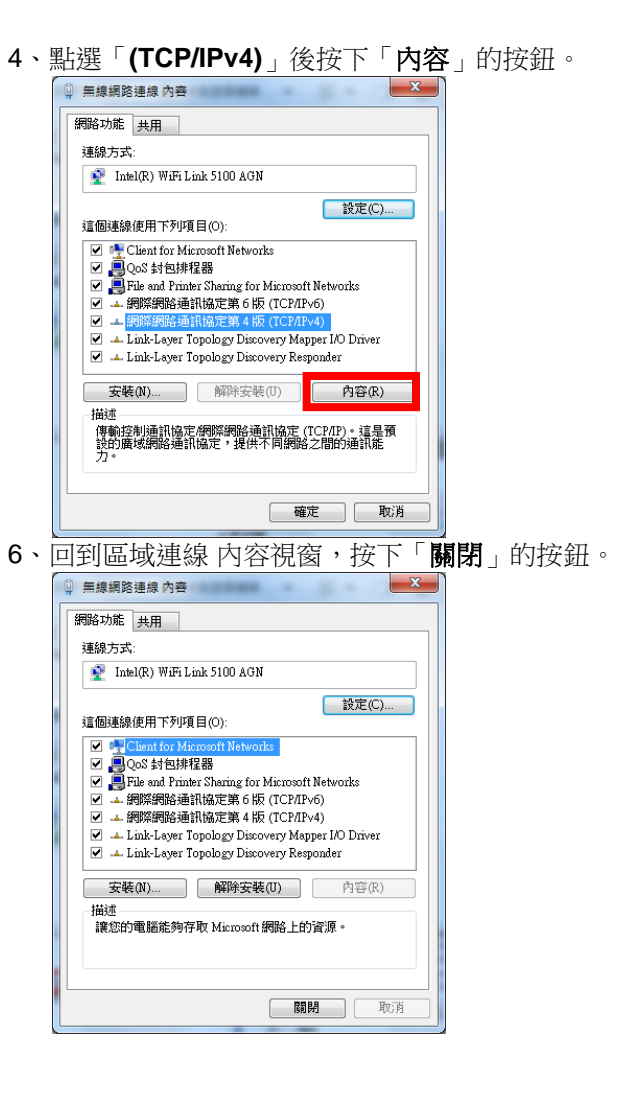

## 附錄**(3) MCX OSX** 系統端 **TCP/IP** 設定

以下設定以 MAC OSX 10.5.x 為範例。MAC OSX 10.4.x/10.3.x 使用者基本上亦可參考本說明文件進行相關設定,唯某些細項可 能因版本關係而有所不同,詳細資料請洽 APPLE 技術支援[\(http://www.apple.com.tw/support/\)](http://www.apple.com.tw/support/)。

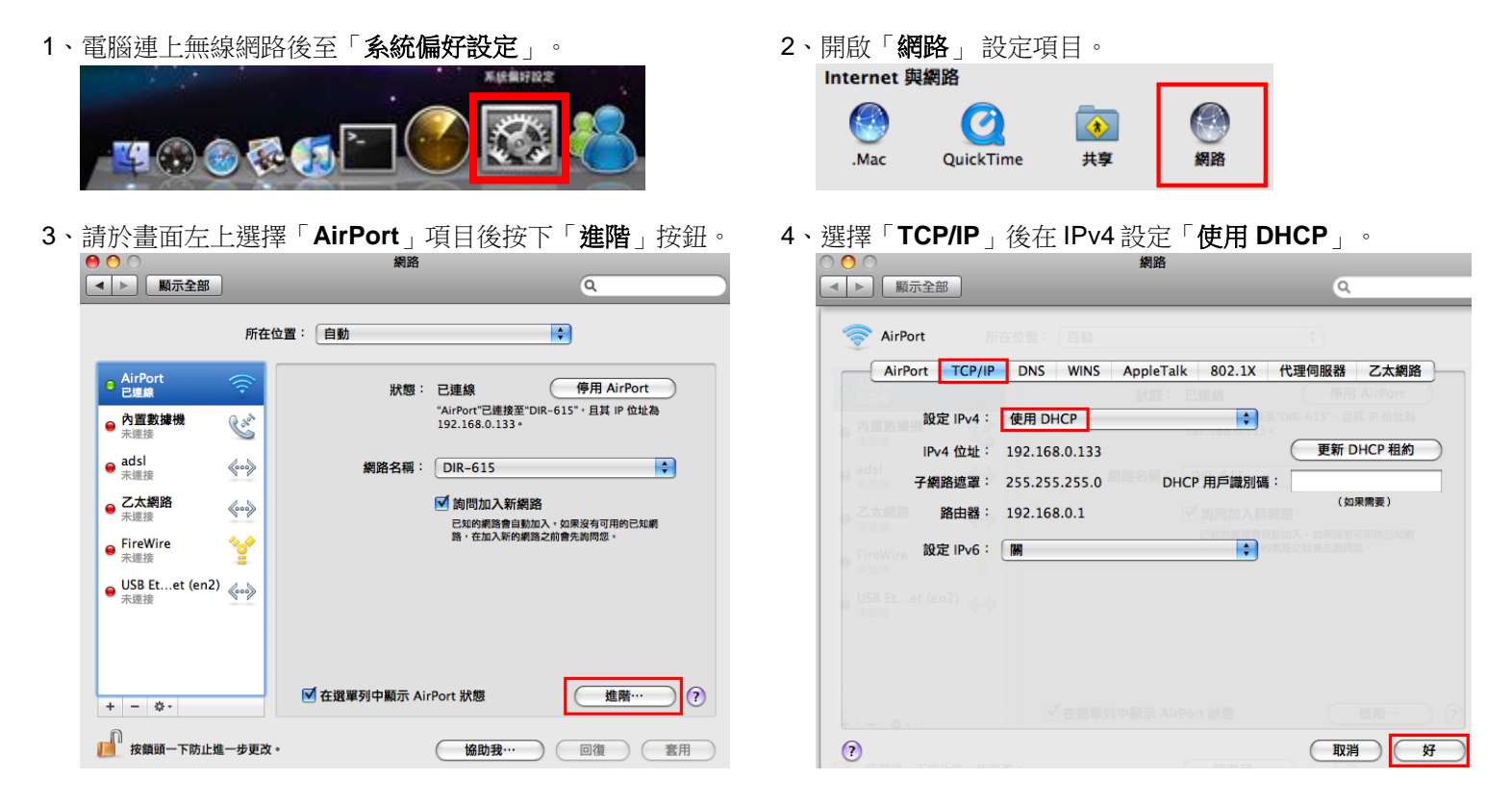

# 附錄**(4)** 查看電腦的 **IP** 位址

請至「開始」→「執行」 在「開啟」欄位輸入「**cmd**」並按「確定」。

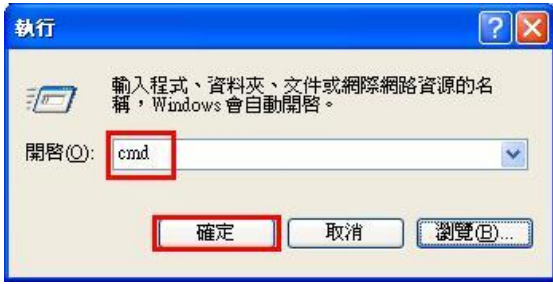

#### **Win 98/ME** 系統

請至「開始」「程式集」內開啟「**MS-DOS** 模式」。

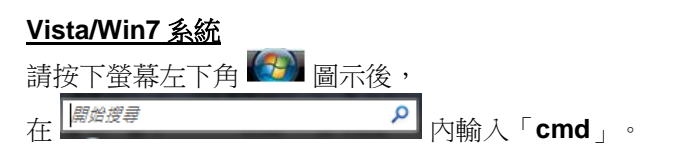

#### **MAC OSX** 系統

請開啟「Finder」後,至「應用程式」→「工具程式」 目錄中, 開啟「終端機」輸入「**ifconfig**」指令, 查看「**eth0**」的資訊。

1、請依您電腦的作業系統來操作: 2、進入 DOS 模式後,輸入「**ipconfig**」後按下 Enter。 查看「無線網路連線」取得的 IP Address(IP 位址)、 **Win XP 系統 Subnet Mask (子網路遮罩)、和 Default Gateway(預設閘道)。** 

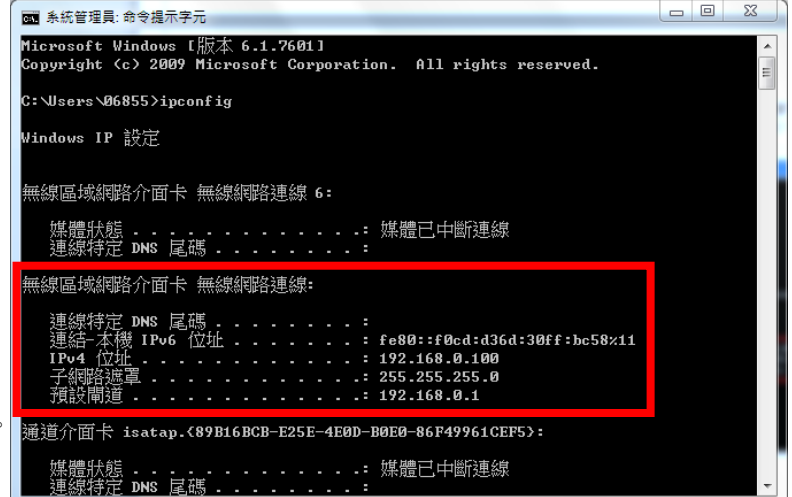

# 附錄**(5) IE** 瀏覽器設定參考

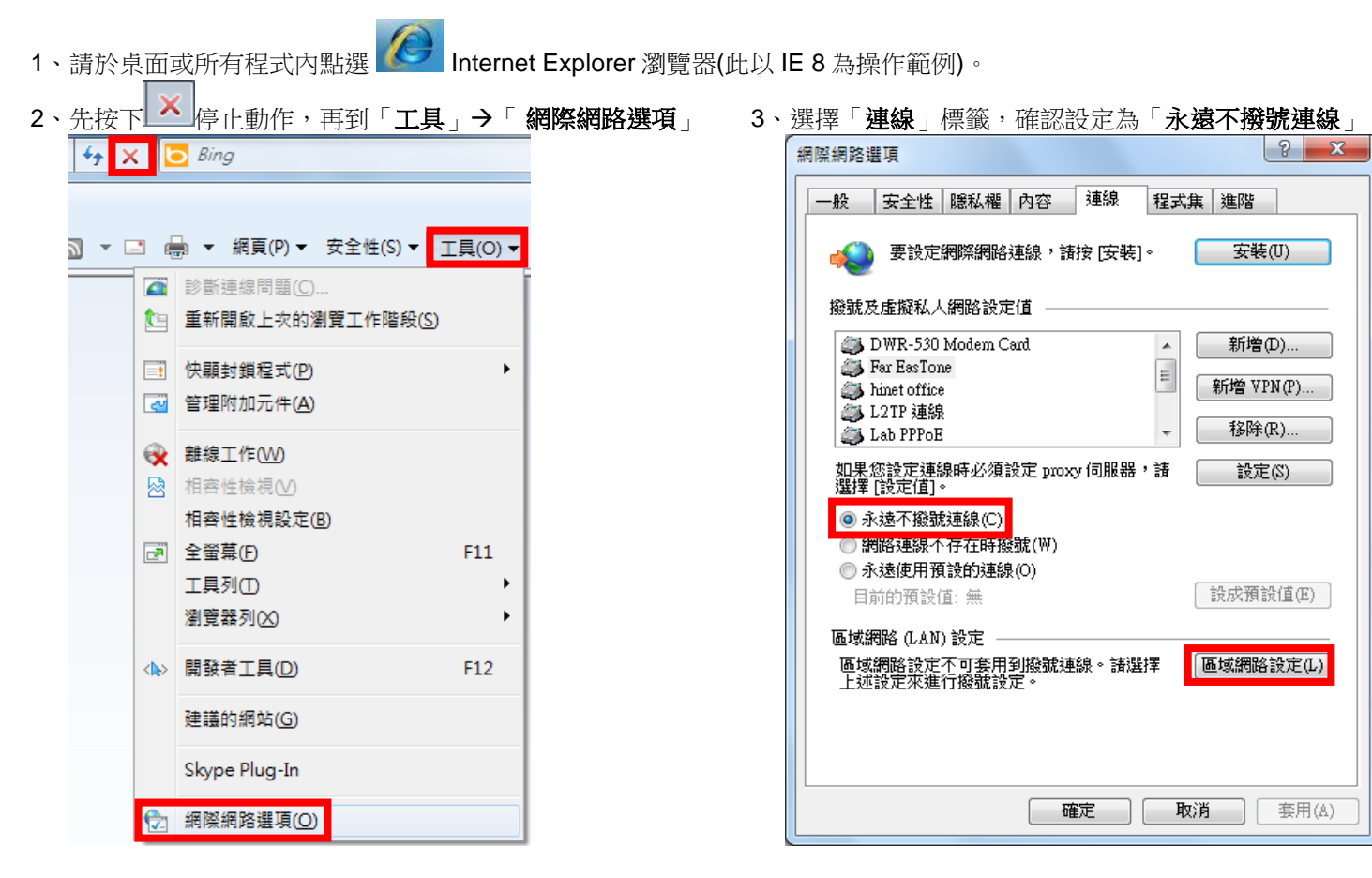

4、按下右下角「區域網路設定」按鈕,確認此視窗的 5、在網址列輸入「**http://192.168.0.1**」或「**http://dlinkrouter**」 內容皆為空白(所有項目都不勾選),然後按下「確定」, 來開啟 DIR-505 設定畫面,登入後開始相關設定。 最後再按一次「確定」按鈕離開網際網路選項。

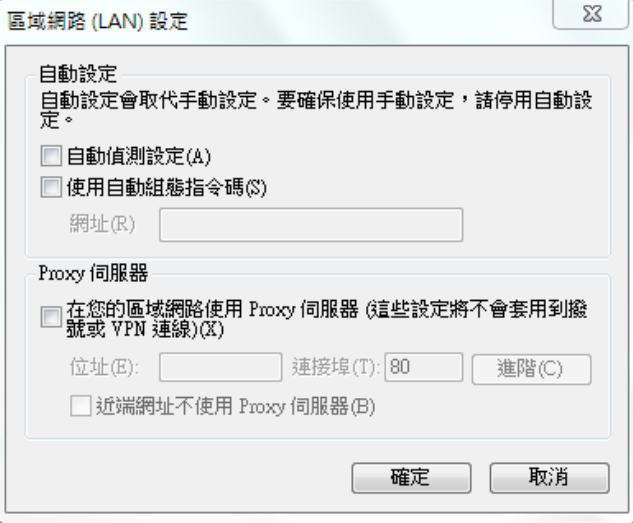

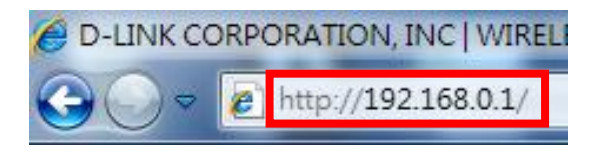

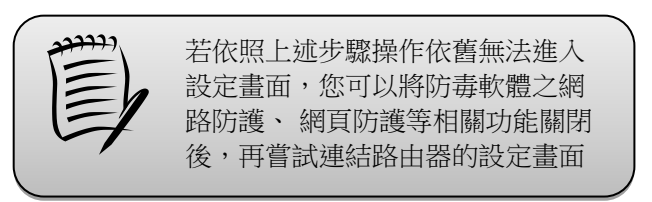

# 附錄**(6) DIR-505** 手動設定模式

1、通常路由器會自動偵測您的網路類型,但可能因為某些原因無法偵測到,或偵測到的網路類型不是您想要使用的。 請開啟網頁瀏覽器,在網址列輸入「**http://192.168.0.1**」或「**http://dlinkrouter**」。

**B** D-LINK CORPORATION, INC | WIRELESS RI

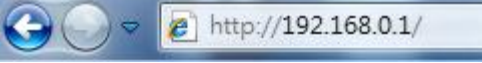

2、出現設定精靈,按「下一步」的按鈕。

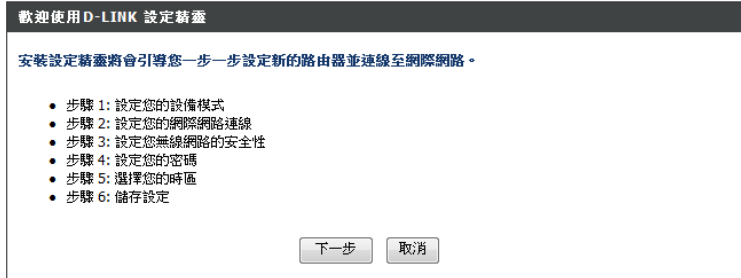

3、出現路由器登入的頁面,輸入以下資料後按下「**登入**」 使用者名稱「**admin**」 密碼「無」

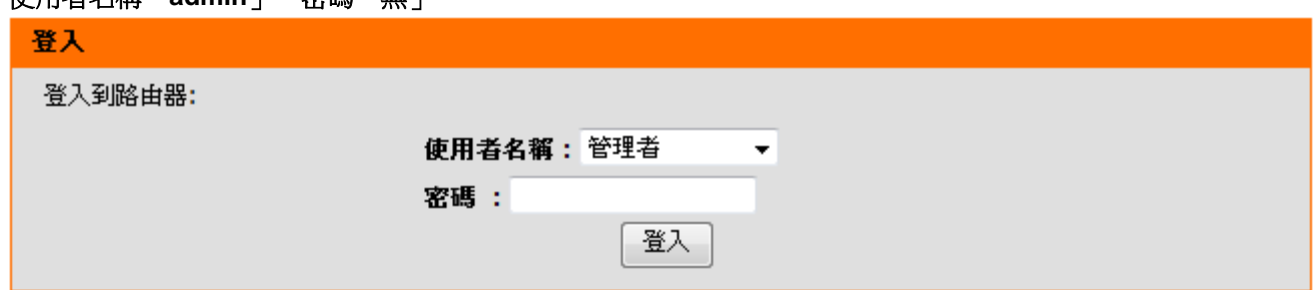

#### 4、按下「手動進行網路連線設定」的按鈕。

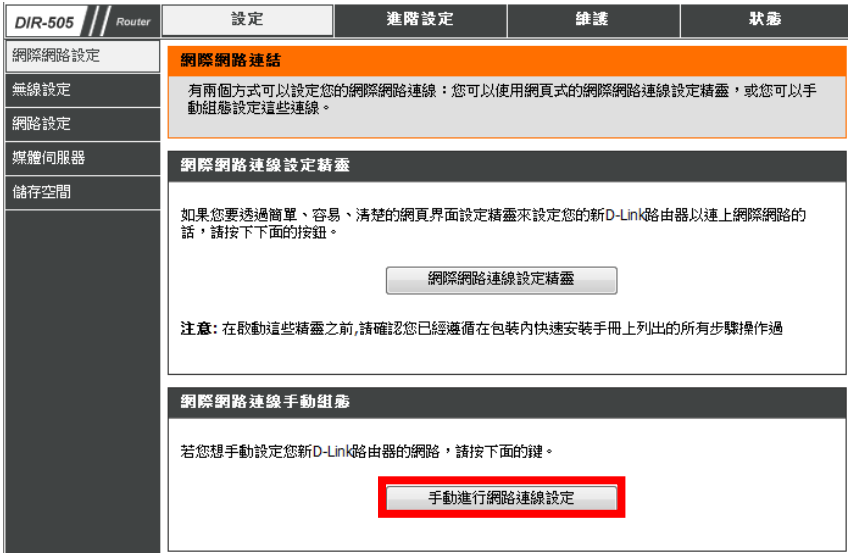

5、台灣地區僅會使用到固定 IP、動態 IP (DHCP)、PPPoE(帳號/密碼)三種類型, 如果您不知道要選擇何種類型, 您可以參考以下資訊:

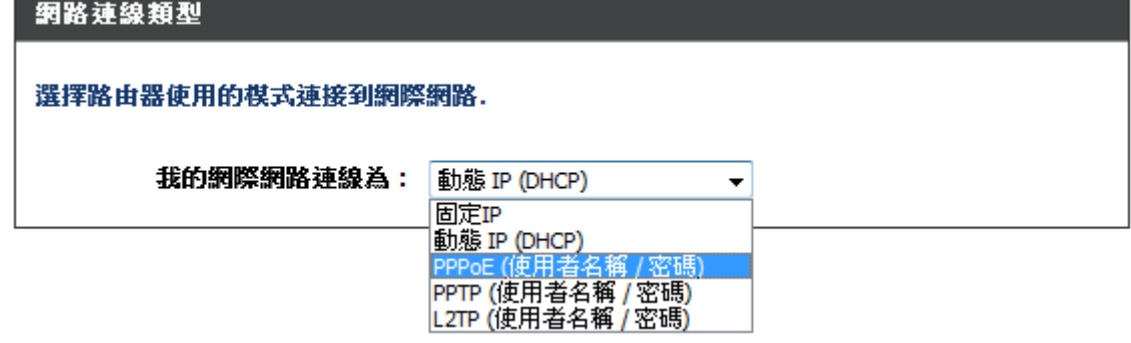

電腦直接接上數據機時需指定一個特定的 IP 位址才能上網。 電腦直接接上數據機時不需要任何設定即可上網。

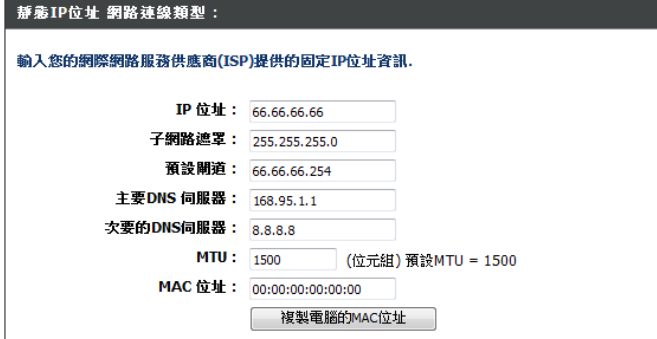

#### 固定 **IP** 動態 **IP (DHCP)**

動態 IP (DHCP) 網路連線類型:

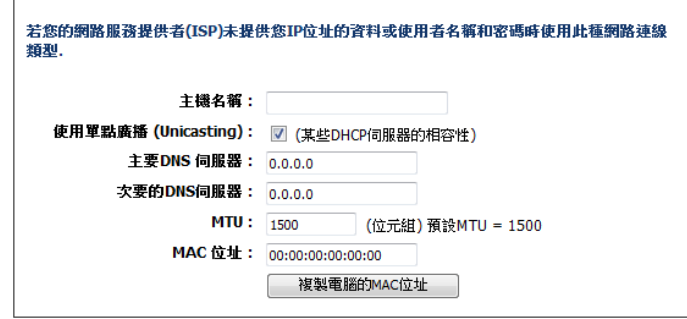

#### **PPPoE (**使用者名稱**/**密碼**)**

電腦直接接上數據機時,需要設定 ADSL 或光世代的 PPPoE 帳號/密碼才能上網。

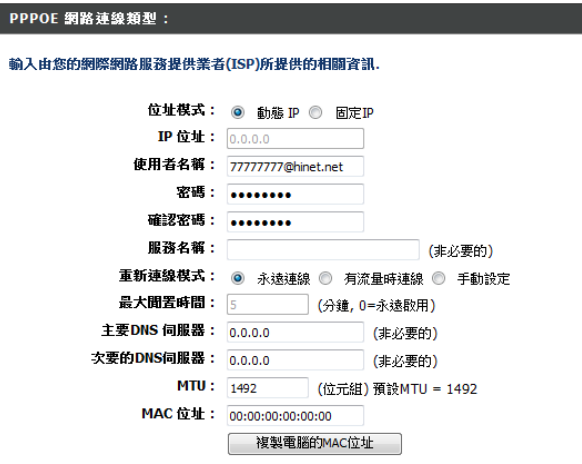

## 附錄**(7)** 韌體更新方式

1、在網址列輸入「**http://192.168.0.1**」或「**http://dlinkrouter**」後按下「登入」的按鈕。 使用者名稱「**admin**」 密碼「無」

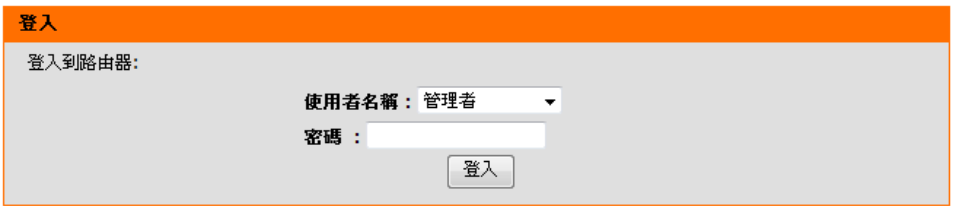

2、至「維護」→「韌體」頁面,在「韌體更新」項目內按下「瀏覽」的按鈕。

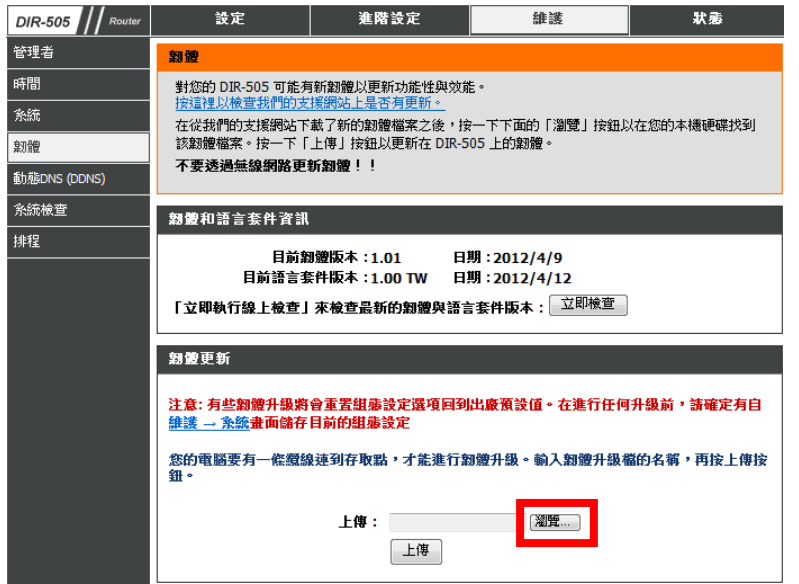

3、選擇韌體檔案存放的位置,再按下「**開啟舊檔**」的按鈕。

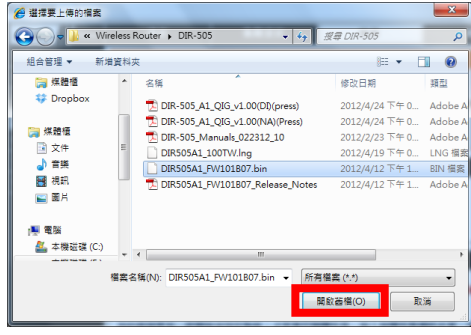

4、按下「上傳」的按鈕。

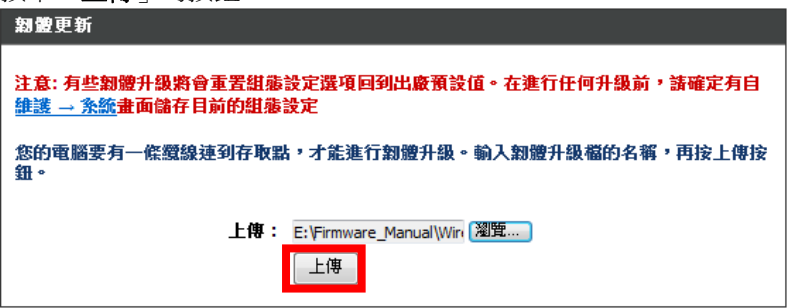

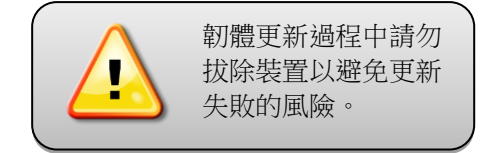

5、待設備重新啟動約 150 秒,開機完後可返回韌體頁面確認版本或日期是否已更新。

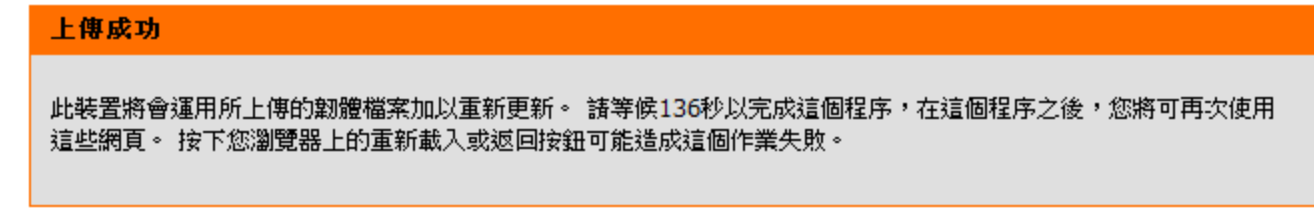

# 附錄**(8) WPS** 無線連線方式

WPS(Wi-Fi Protected Setup)是一種使用 PIN 密碼或按鍵來快速設定網路安全性和無線連線的方法。 要以 WPS 方式連線的設備需兩者皆支援此規格,通常可在產品外包裝查看是否有 WPS 的標示。 D-Link DIR 系列無線路由器皆可支援透過 PIN Code 和 PBC 硬體連線的方式來執行 WPS 功能, 此以搭配其他無線路由器和無線網卡 DWA-140 為範例。

## 搭配無線路由器

- 1、利用此方式來設定 Repeater 模式可變得非常簡便且快速。 2、在 120 秒內按下要做訊號延伸基地台上的 WPS 按鈕。 請將裝置上的開關切換至 Repeater, 再按下 WPS 按鈕。
- 

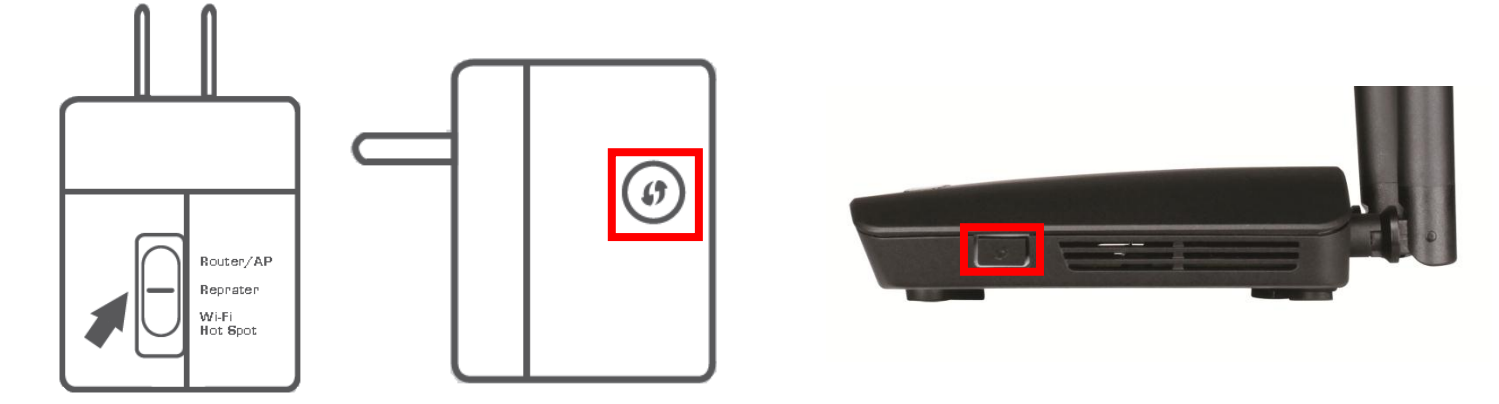

- 3、WPS 功能在執行中時,DIR-505 的電源指示燈會開始閃爍,而另一基地台的 WPS 燈號也會開始閃爍。
- 4、待程序結束或連線成功時 DIR-505 的電源指示燈會變為恆亮,然後設備會重新啟動。
- 5、待重開機後此兩設備應已連線成功。

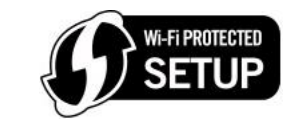

## 搭配無線網卡

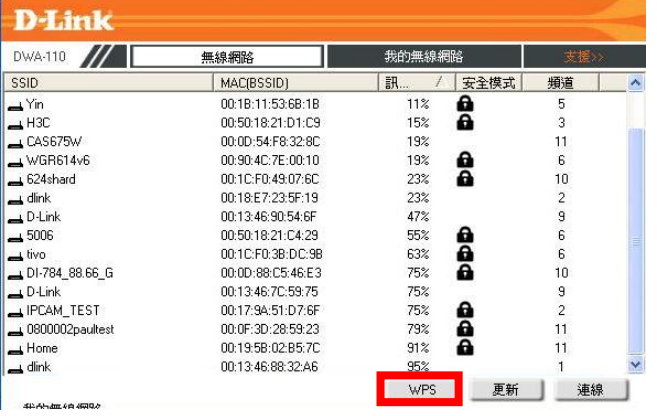

、在 120 秒內按下位於 DIR-505 側面的 WPS 按鈕 。 4、網卡會自動完成無線設定來建立與路由器的連線。

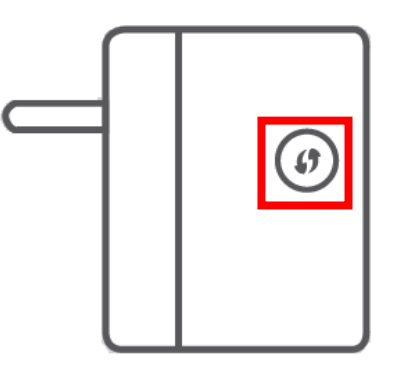

、開啟無線網卡的管理程式後按下 WPS 的按鈕。 2、請於管理程式中,按下 的按鈕。

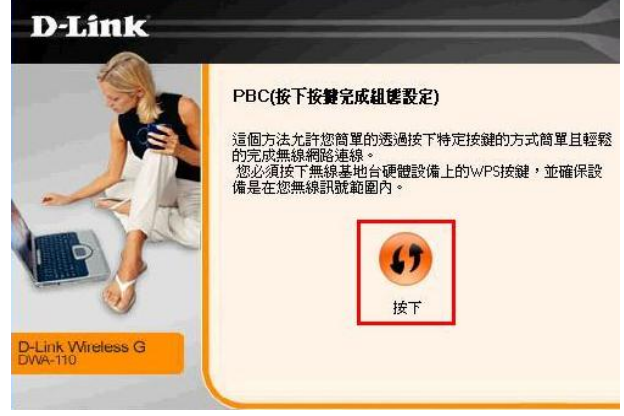

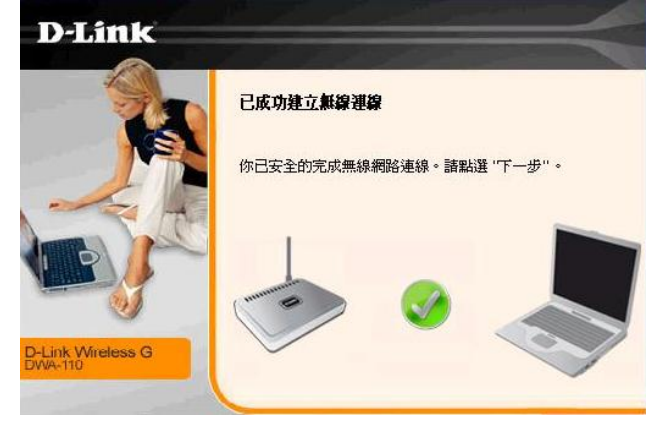

## 附錄**(9)** 乙太網路 **RJ-45** 連接頭標準排列方式**(EIA/TIA 568A/B)**

錯誤的網路線接頭(RJ-45)壓製可能導致電子訊號不穩定讓人誤判 DIR-505 故障以外,更會造成封包傳輸時的潰失,所以如果您 要自行壓製 RJ-45 接頭時,您可以參考本附錄的 EIA/TIA 標準 568A/B (A→直線接頭,B→跳線接頭) RJ-45 說明壓製。

![](_page_54_Figure_2.jpeg)

## 附錄**(10)** 低功率電波輻射性電機管理辦法

第十二條

經型式認證合格之低功率射頻電機,非經許可,公司、商號或使用者均不得擅自變更頻率、加大功率或變更原設計之特性及功能。

第十四條

低功率射頻電機之使用不得影響飛航安全及干擾合法通信;經發現有干擾現象時,應改善至無干擾時方得繼續使用。前項合法通 信,指依電信法規定作業之無線電通信。低功率射頻電機須忍受合法通信或工業、科學及醫療用電波輻射性電機設備之干擾。

台灣地區使用頻率範圍及使用頻道為 CH1~CH11(2.412GHz~2.483GHz)

# **D-Link** 友訊科技 台灣分公司技術支援資

如果您還有任何本使用手冊無法協助您解決的產品相關問題,台灣地區用戶可以透過我們的網站、電子郵件或電話等方式 與 D-Link 台灣地區 技術支援工程師聯絡。

D-Link 免付費技術諮詢專線

## **0800-002-615**

服務時間: 週一至週五,早上 9:00 到 晚上 9:00 (不含周六、日及國定假日)

- 網 站:[http://www.dlink.com.tw](http://www.dlink.com.tw/)
- 電子郵件:[dssqa\\_service@dlinktw.com.tw](mailto:dssqa_service@dlinktw.com.tw)
- 技術諮詢: [http://www.dlinktw.com.tw/support/inquiry\\_home.asp](http://www.dlinktw.com.tw/support/inquiry_home.asp)
- 常見問題:[http://www.dlinktw.com.tw/support/faq\\_home.asp](http://www.dlinktw.com.tw/support/faq_home.asp)

#### 如果您是台灣地區以外的用戶,請參考 **D-Link** 網站全球各地分公司的聯絡資訊以取得相關支援服務。

產品保固期限,請參考以下網頁說明: <http://www.dlinktw.com.tw/support/repairservice.asp>

產品維修:

使用者可直接送至全省聯強直營維修站或請洽您的原購買經銷商。

台灣區維修據點查詢:[http://www.dlinktw.com.tw/support/repairservice\\_partner.asp](http://www.dlinktw.com.tw/support/repairservice_partner.asp)

![](_page_57_Picture_0.jpeg)

![](_page_57_Picture_8.jpeg)

![](_page_58_Picture_0.jpeg)

![](_page_58_Picture_8.jpeg)

![](_page_59_Picture_0.jpeg)

Ver.1.00(TW) 2012/05/09 29071600D505A10